# Ca World 10 hands‐on lab: personal dashboarding in CA Clarity™ PPM

**Session # PP503LR** Focus Area Project & Portfolio Management

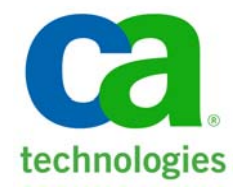

### **abstract**

- Personal Dashboarding, new in the latest release of CA Clarity PPM, is the powerful functionality you will want to get your hands on!
- This hands‐on lab will enable participants to see how Personal Dashboarding allows Clarity users to quickly and easily create their own dashboards and export them to PowerPoint or Excel for reporting.
- In this lab you will:
	- ‐ learn how CA Clarity PPM Administrators can create Personal Dashboards and share them with CA Clarity PPM users
	- ‐ learn how CA Clarity PPM users can create their own dashboards and embed their own personally created portlets
	- ‐ understand the security privileges required to use Personal Dashboarding.
- This hands‐on lab is designed for CA Clarity PPM users and administrators implementing 12.0.5 +.

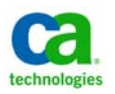

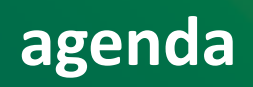

- Personal Dashboarding Overview
- –Walkthrough Demo Lab
- Best Practices
- Q&A

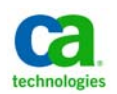

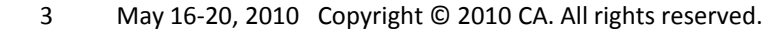

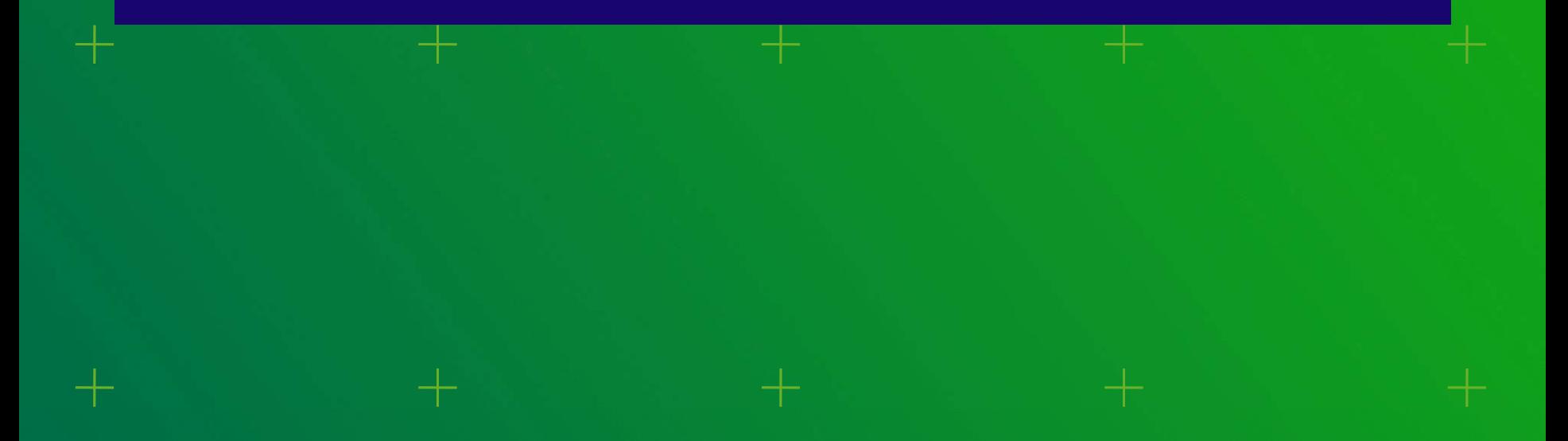

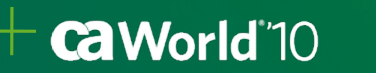

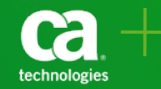

### Personal Dashboarding…

- – $-$  Bridges the gap between IT and the business. You now have a way for end users to create their own personal portlets and dashboards which are tailored to meet their business needs without having to go through their Clarity Admin.
- $-$  Enables better collaboration. Share your dashboards with other users online and export the content to Excel or PowerPoint.

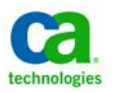

### What can you do with Personal Dashboarding?

- Configure portlets using stock and *existing* custom data providers. \*Users cannot create HTML portlets or create their own data providers
- Create dashboards with or without tabs and add custom portlets using the drag‐n‐drop portlet layout designer
- Share <sup>a</sup> dashboard with specific resources, groups or OBS
- Allow other end‐users to personalize the shared dashboard by giving them the "manager" role.

\*If you publish your dashboard after it has been shared it will push those changes out and overwrite any personalizations. The same way Studio works now.

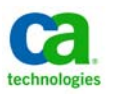

### Dashboard Managers…

- – The user who creates the dashboard will automatically become the "Dashboard Manager"
- The Dashboard Managers are the only users who can change the dashboard details/properties, content and publish/reset the dashboard
- Dashboard Managers are also the only ones who can share <sup>a</sup> dashboard and assign other users "Viewer" or "Manager" access

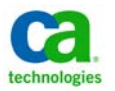

### Dashboard functions and roles…

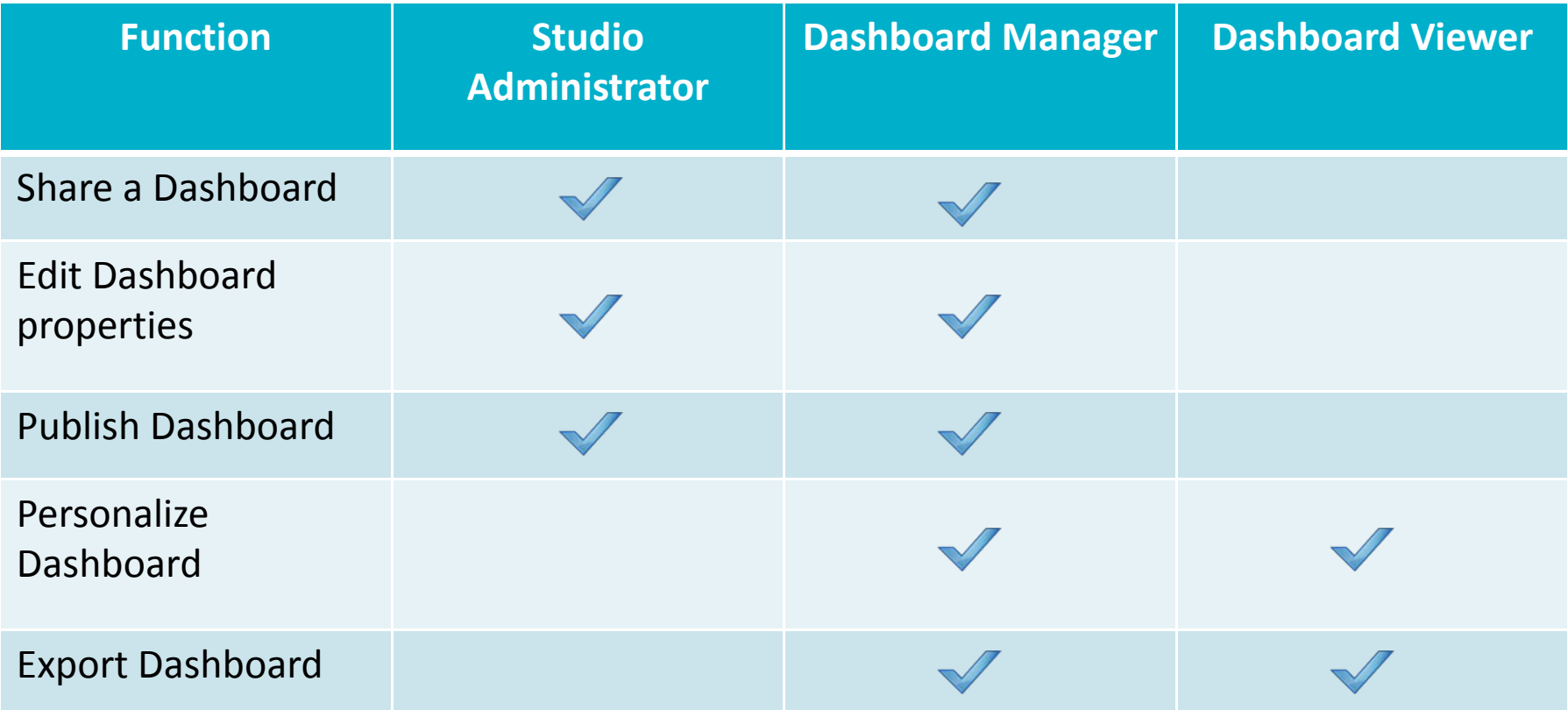

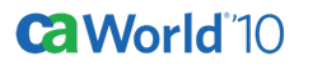

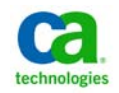

### Security Rights…

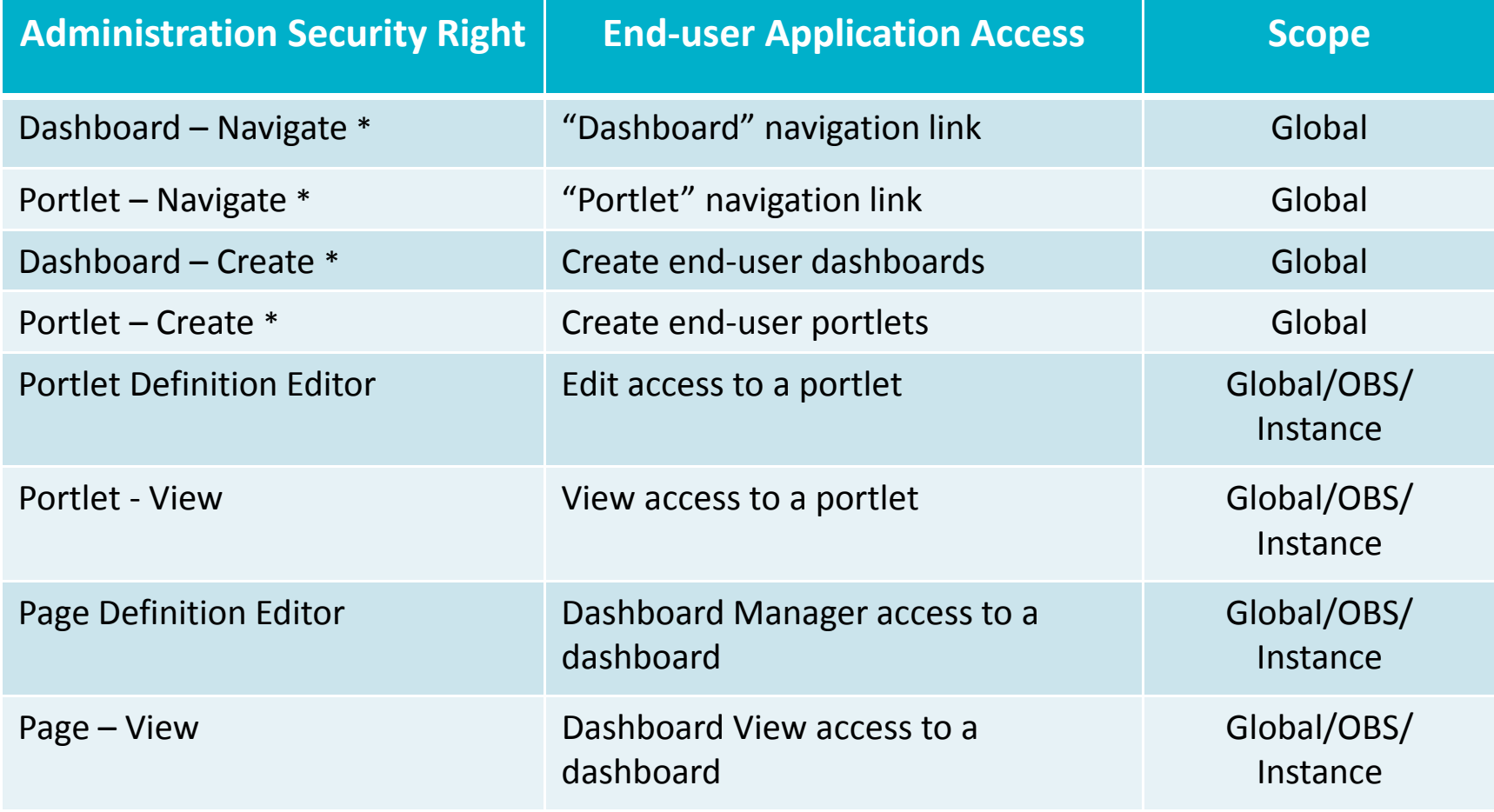

\* New rights for 12.0.5

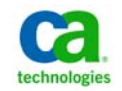

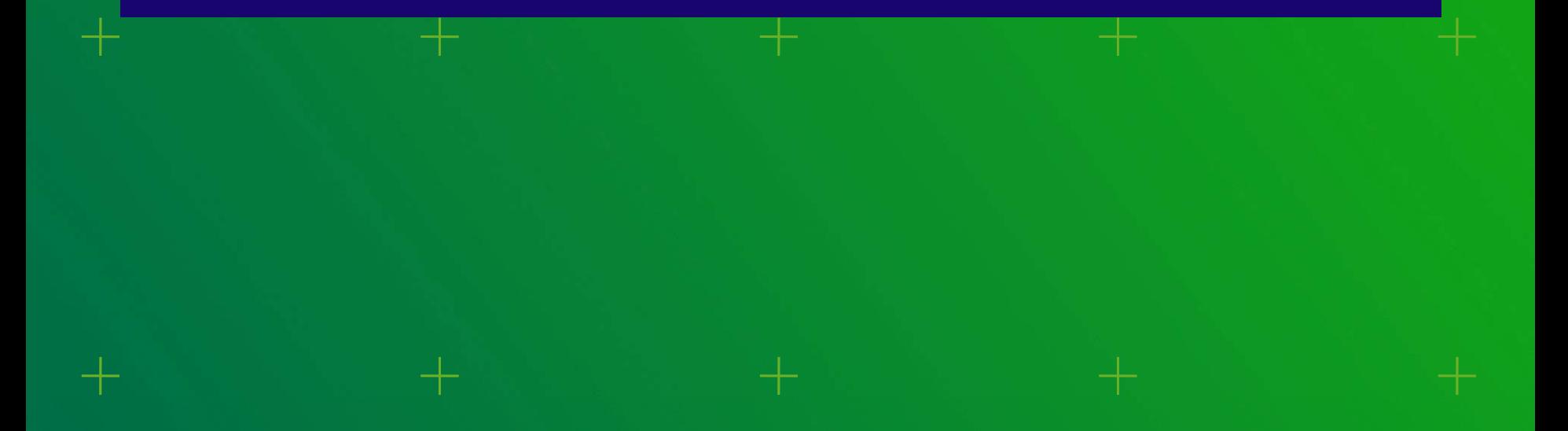

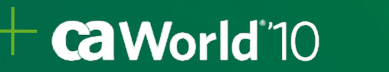

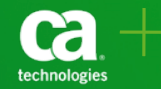

Let's login as <sup>a</sup> dashboard creator… Login: jbanks Password: jbanks

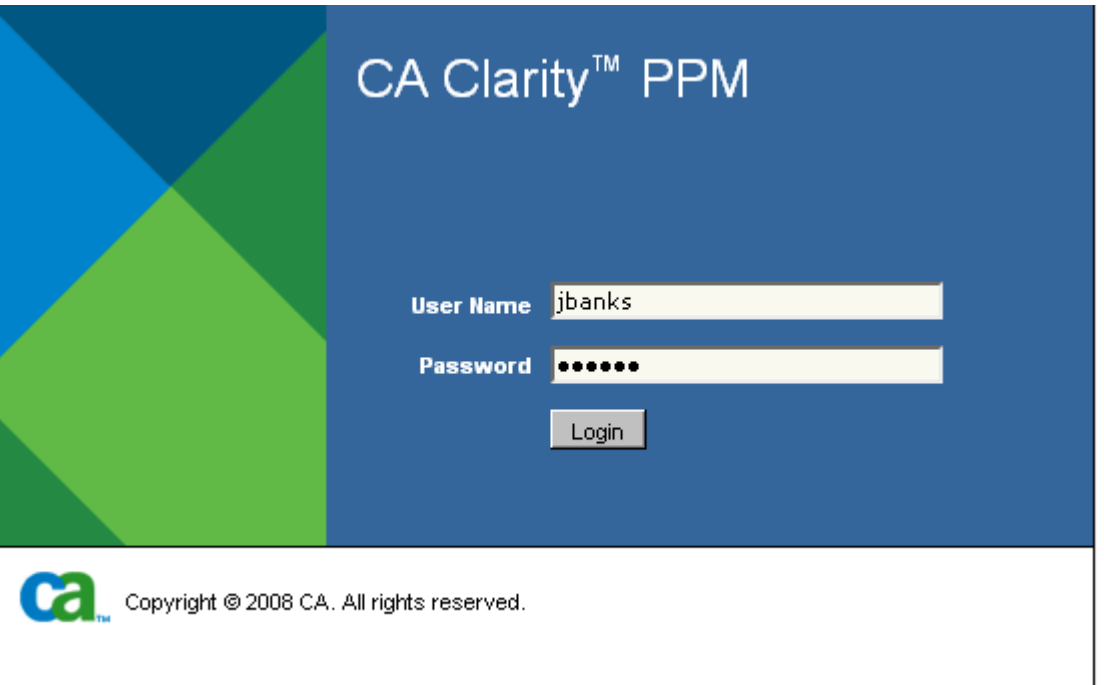

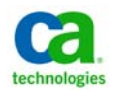

#### Ca World"10

**CaWorld** 10

Note the new navigation items available once you have the personal dashboard and portlet rights assigned – click on the "Dashboards" link…

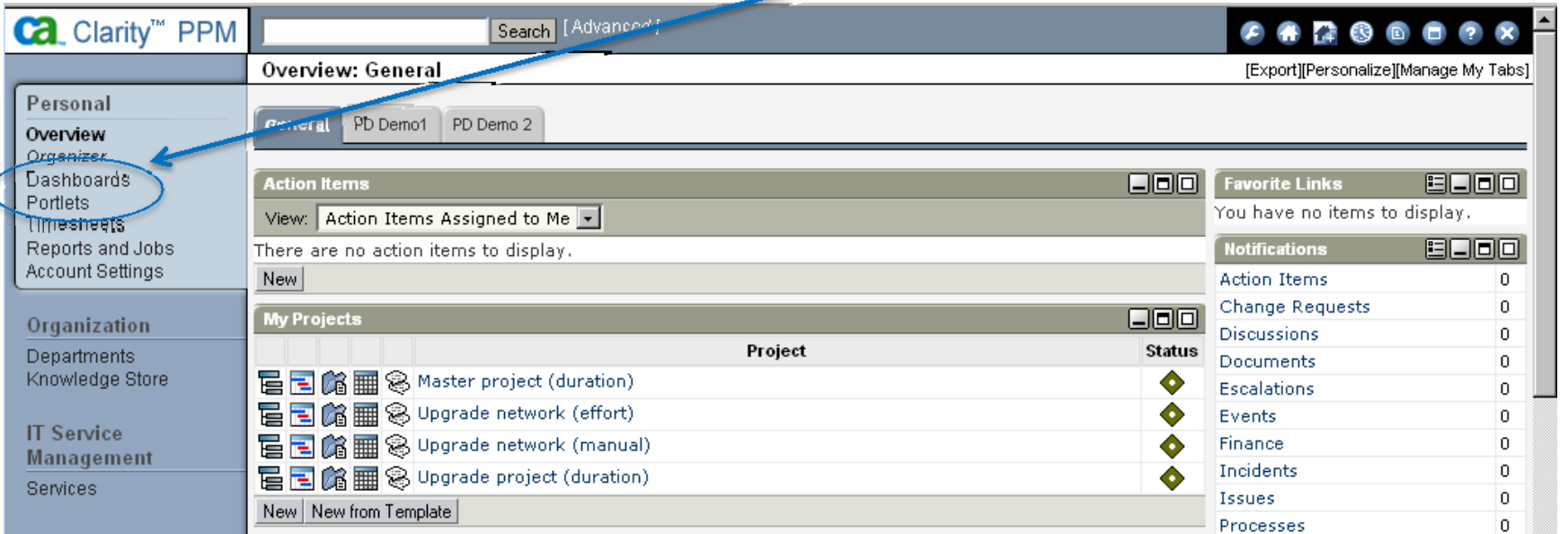

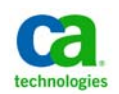

Creating <sup>a</sup> new dashboard is quite simple. Click "New", fill in the required fields then click "Submit"…a,

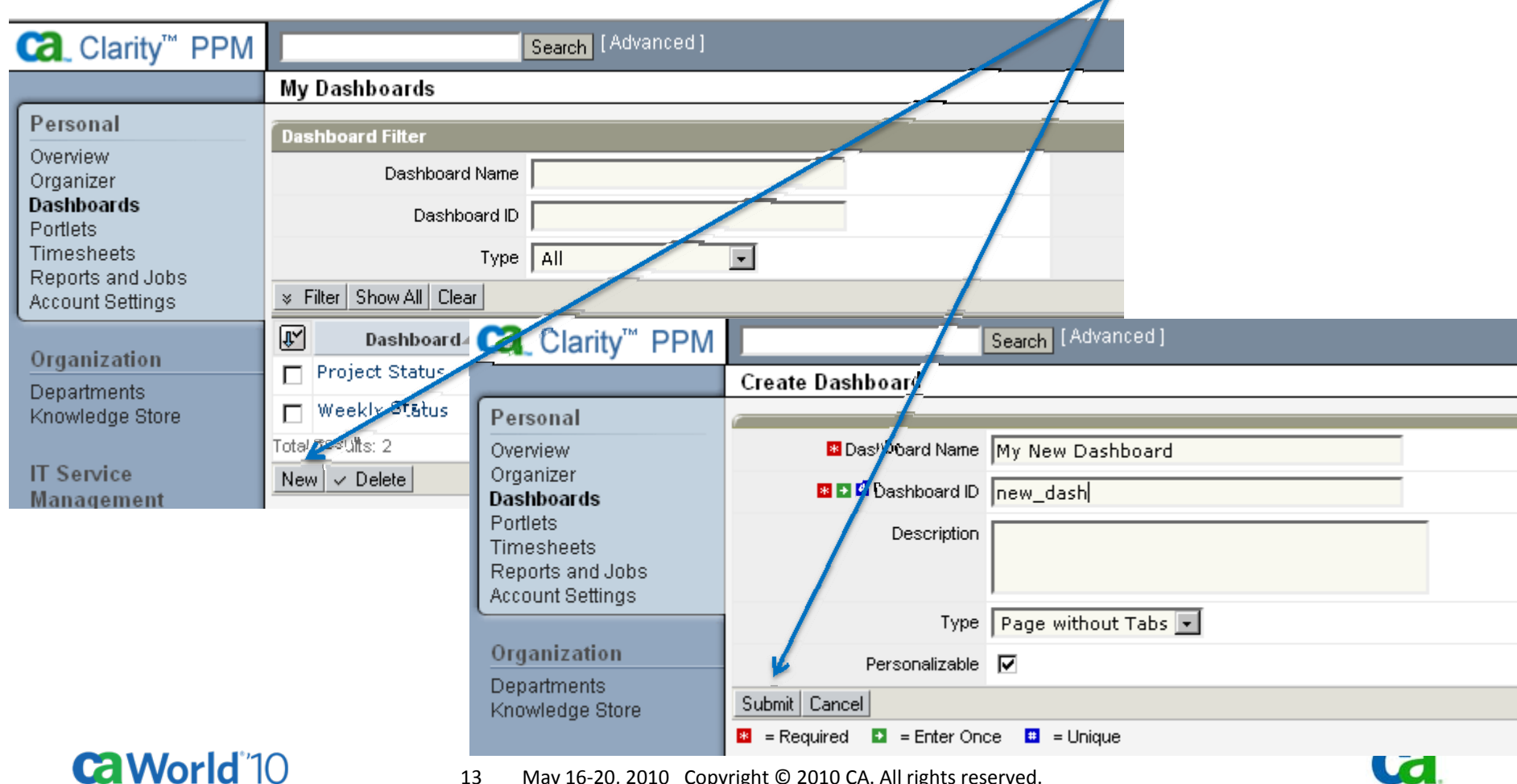

13May 16‐20, 2010 Copyright © 2010 CA. All rights reserved.

technologies

For our lab however, we will be using two personal dashboards which have already been created. Click on the tabbed dashboard page "Weekly Status"…

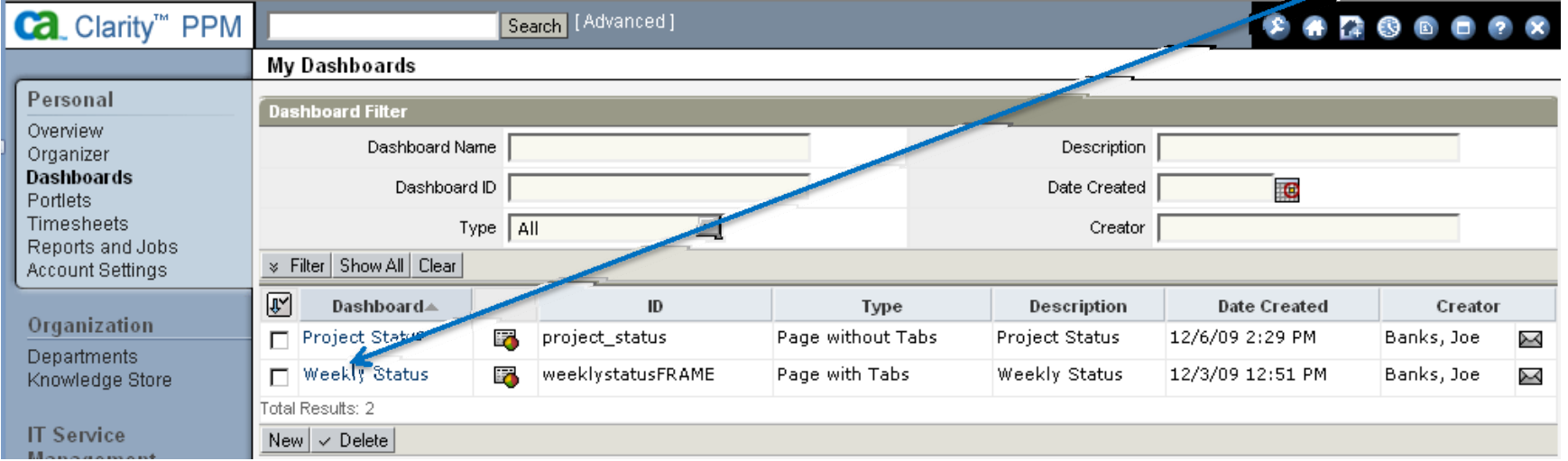

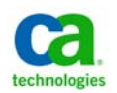

#### 14May 16‐20, 2010 Copyright © 2010 CA. All rights reserved.

You are now in "design" view. Note the tabs on the left – click on each to view the portlets which have been added. When ready, return to the "Summary" tab and click on the "View Dashboard" link…

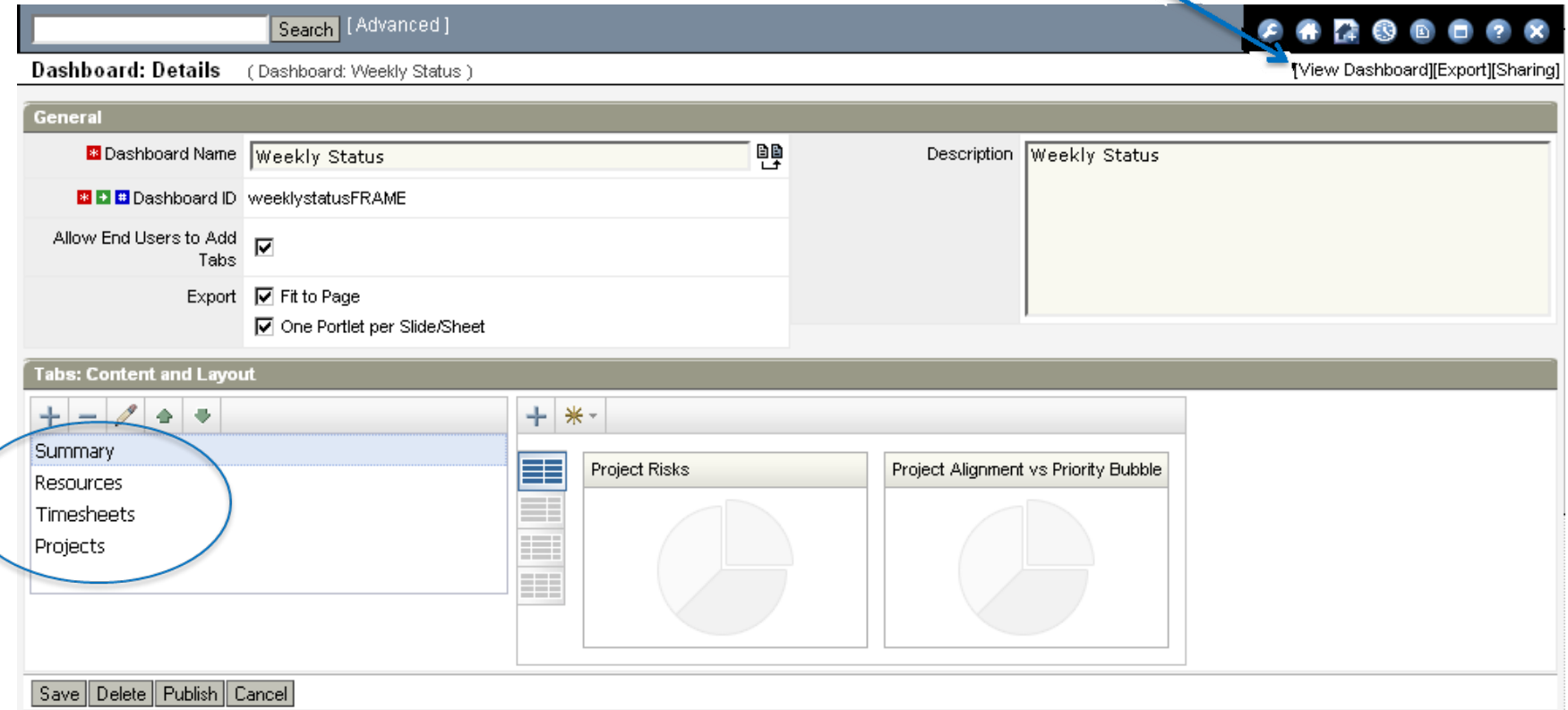

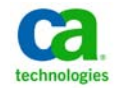

#### Click on each of the tabs to view all the existing portlets…

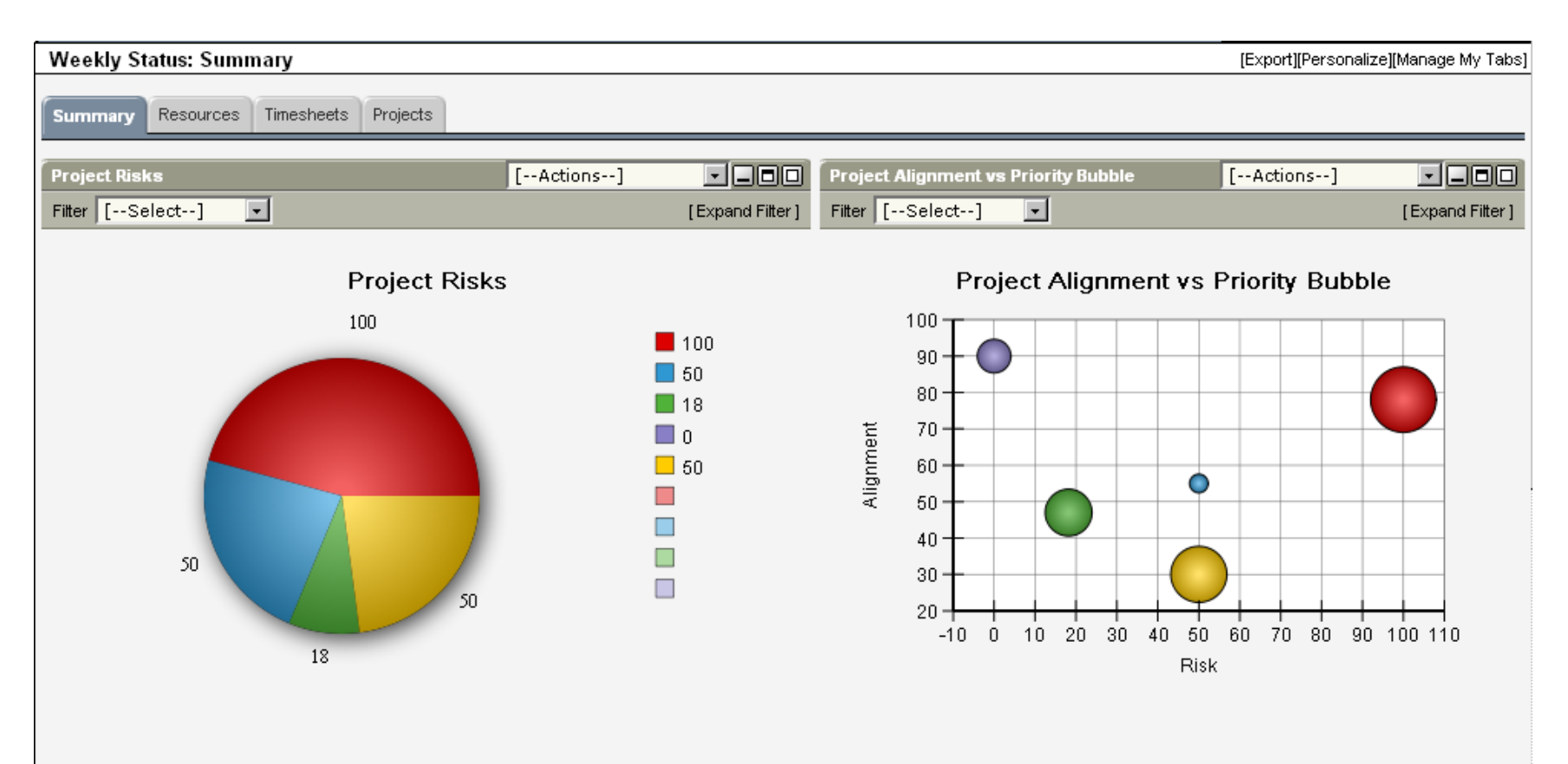

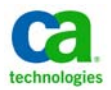

#### You have the capability to export <sup>a</sup> grid or graph portlet to Excel or PowerPoint

Export Options:

- $\bullet$ • Fit to Page
- $\bullet$ One Portlet per Page/Worksheet

#### Graphs are displayed in the native MS Office chart format

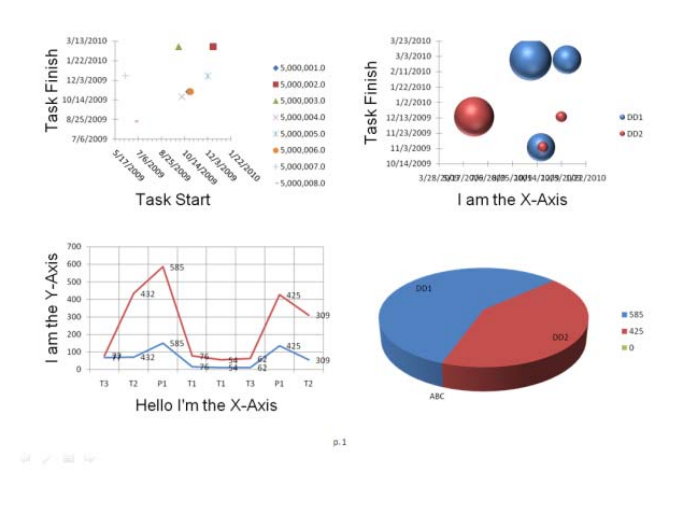

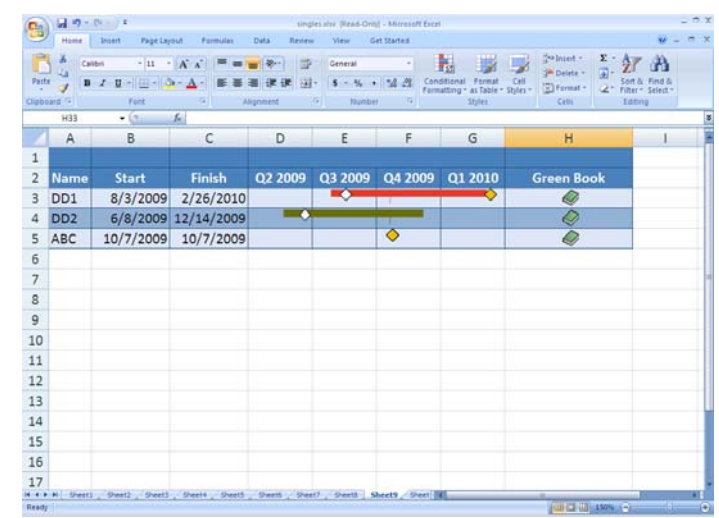

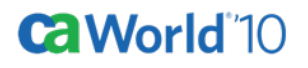

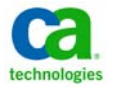

Let's give this <sup>a</sup> try with <sup>a</sup> graph portlet… navigate back to the summary tab and choose "Export to Powerpoint". Now try it again with "Export to Excel"

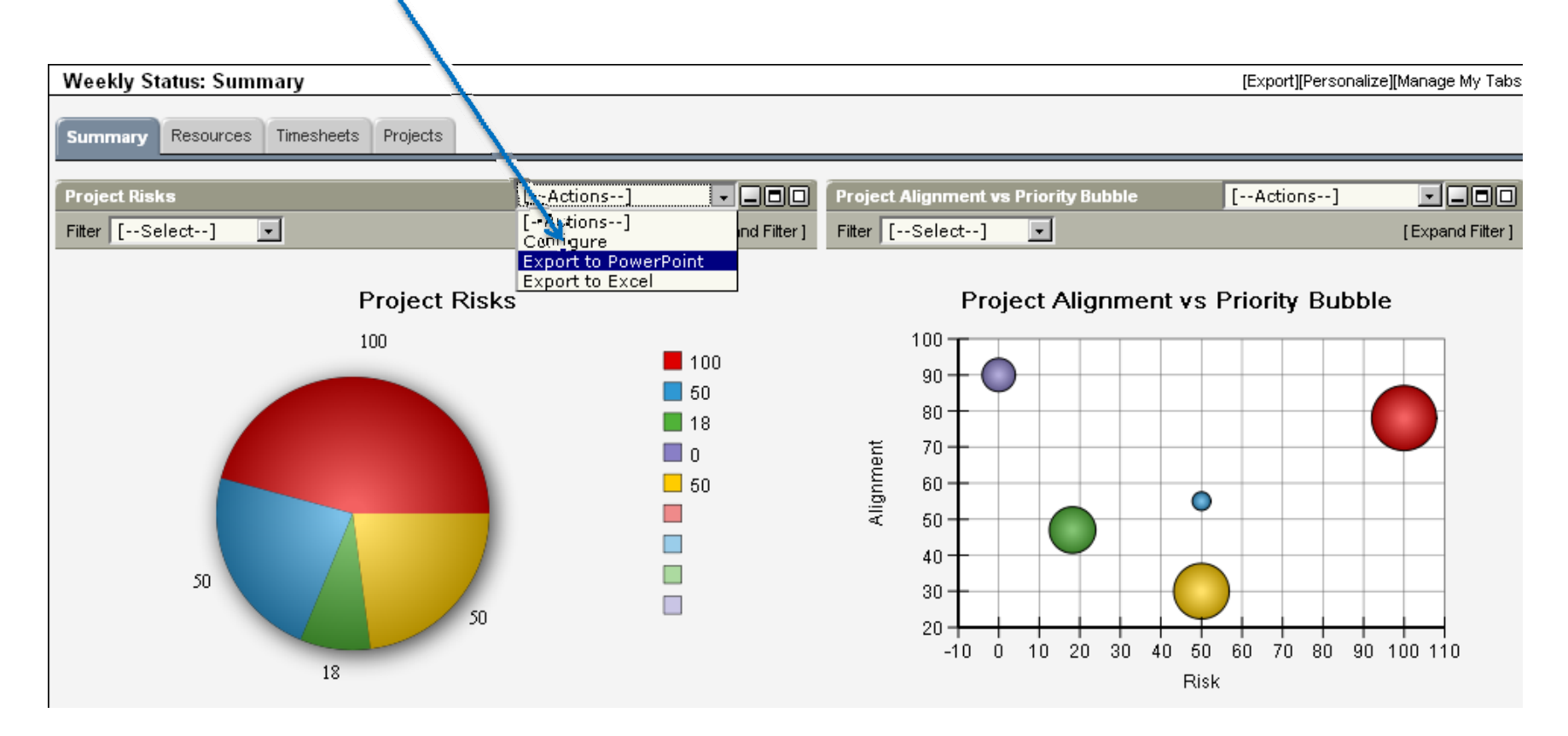

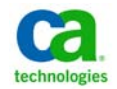

Navigate back to the dashboards link and let's view the page without tabs… "Project Status"

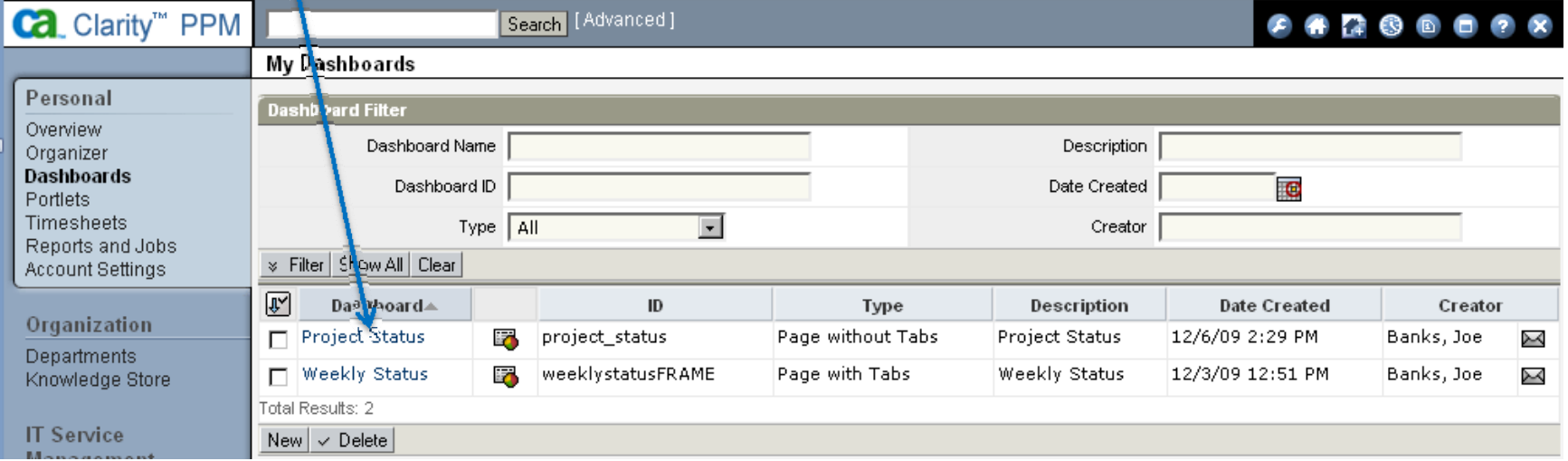

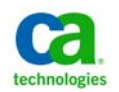

#### In this dashboard, we have all our portlets on one page… what will it look like if we chose to export the entire dashboard? Click "View

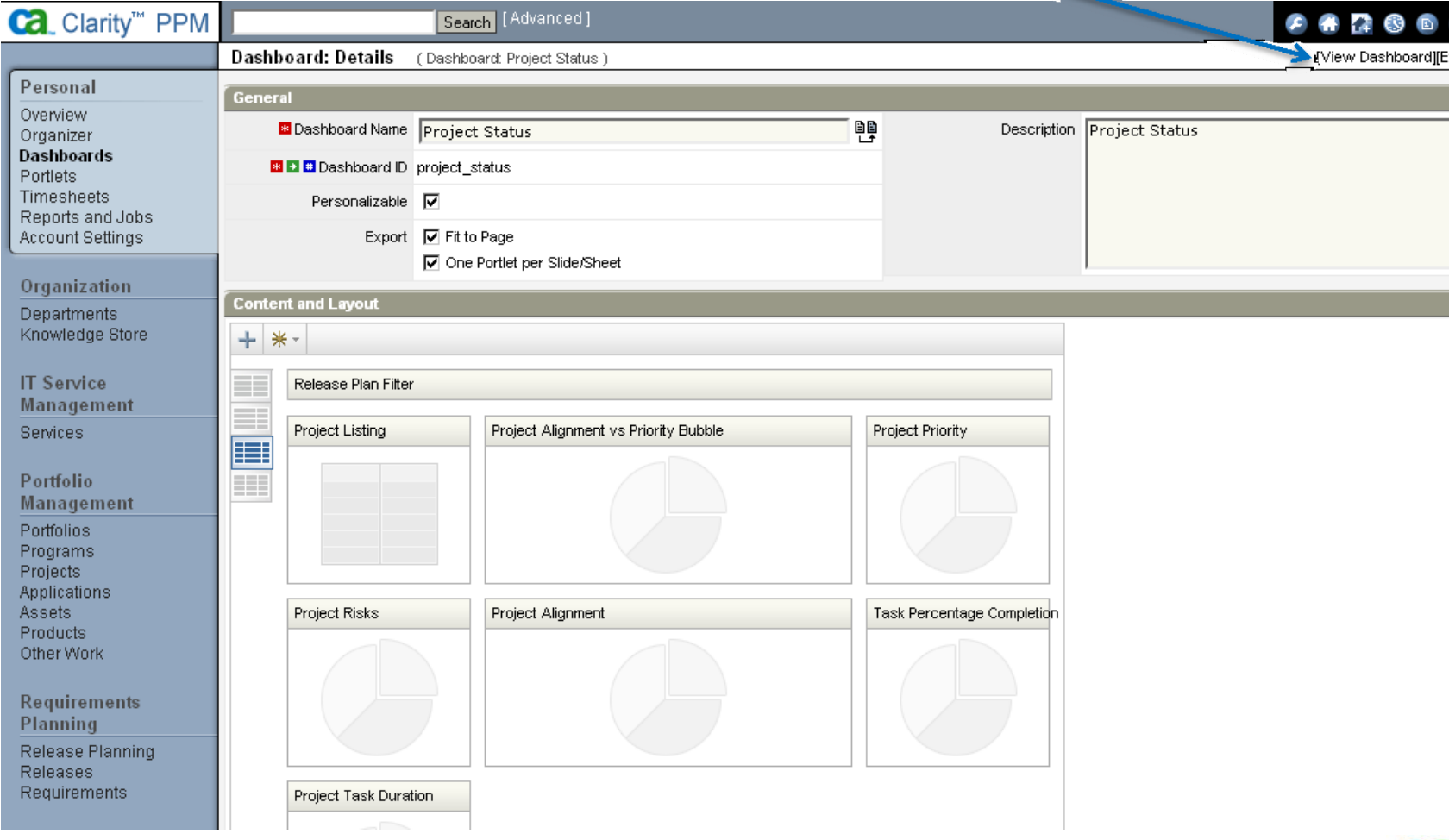

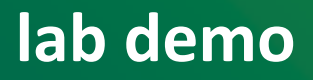

#### Now select "Export to Excel"…

#### **CACODO** [Export][Personalize]  $-$  000 **Project Priority** [--Actions--] **Ilignment vs Priority Bubble**  $\overline{\phantom{a}}$ Filter [--Select--]  $\overline{\phantom{a}}$ [Expand Filter] -Select--] [Expand Filter]

**Project Alignment vs Priority Bubble** 

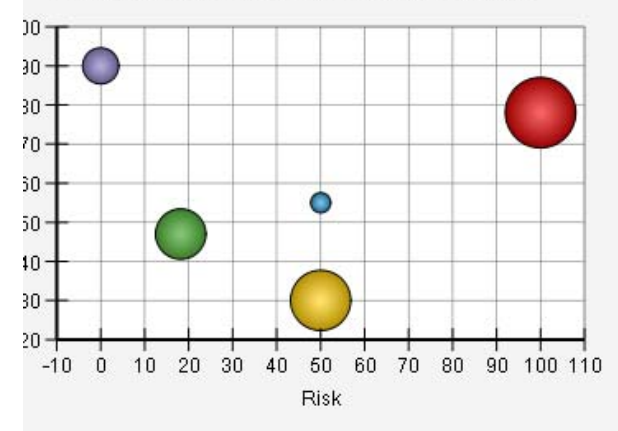

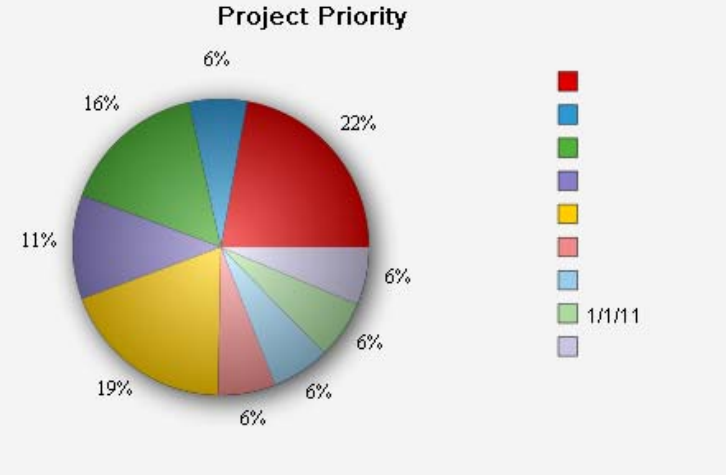

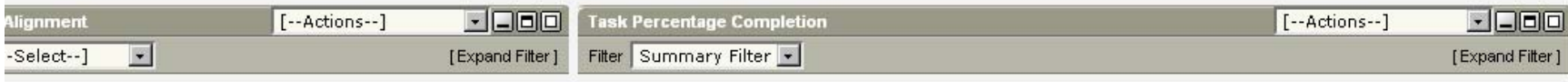

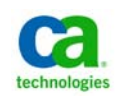

#### As this dashboard was set to display one slide per sheet you will find as many sheets as there are portlets plus the underlying data

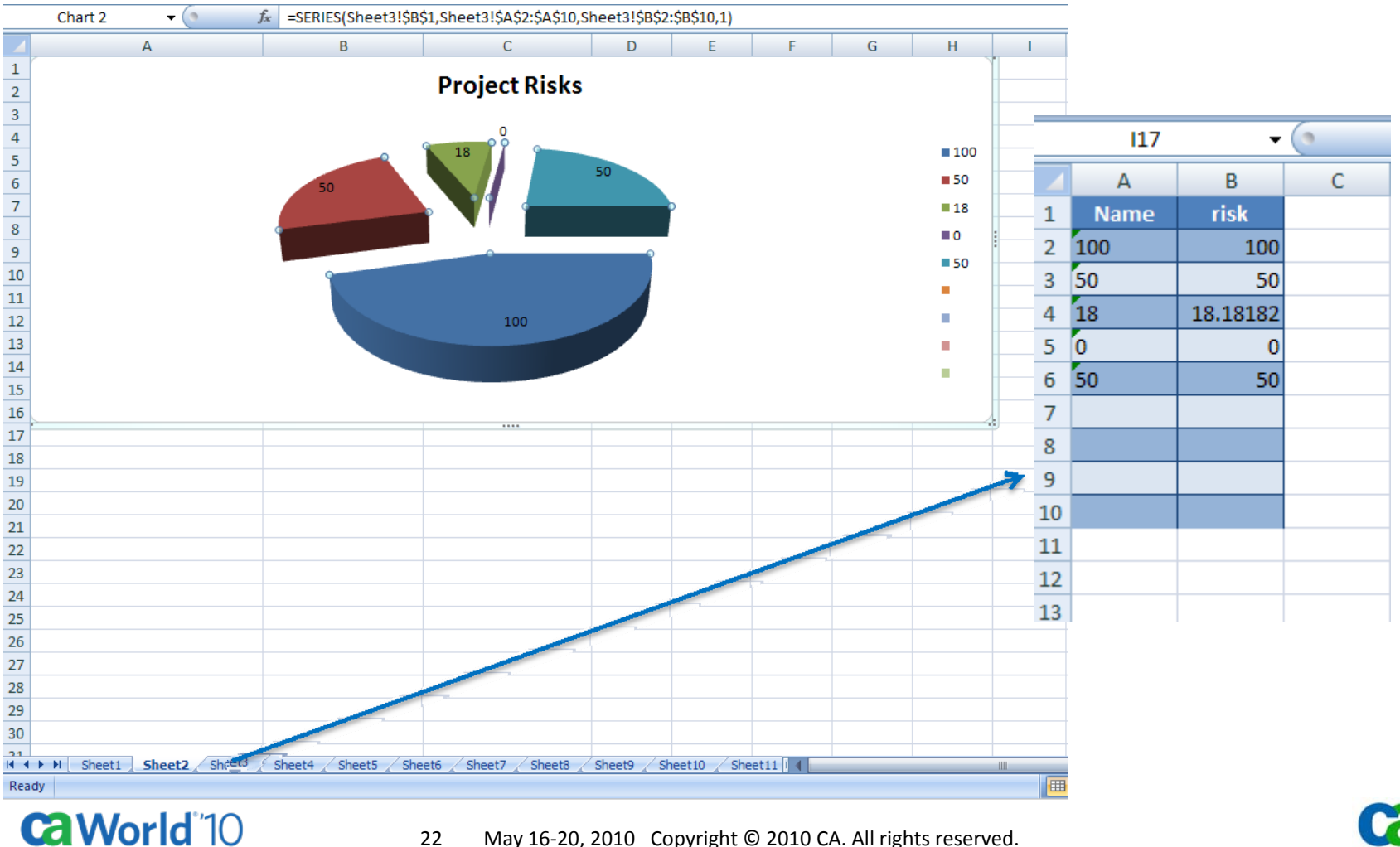

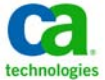

22May 16‐20, 2010 Copyright © 2010 CA. All rights reserved.

#### Return to the dashboard design page and uncheck the "One Portlet per Slide/Sheet option, hit save then select to view the dashboard again and "Export to Excel"

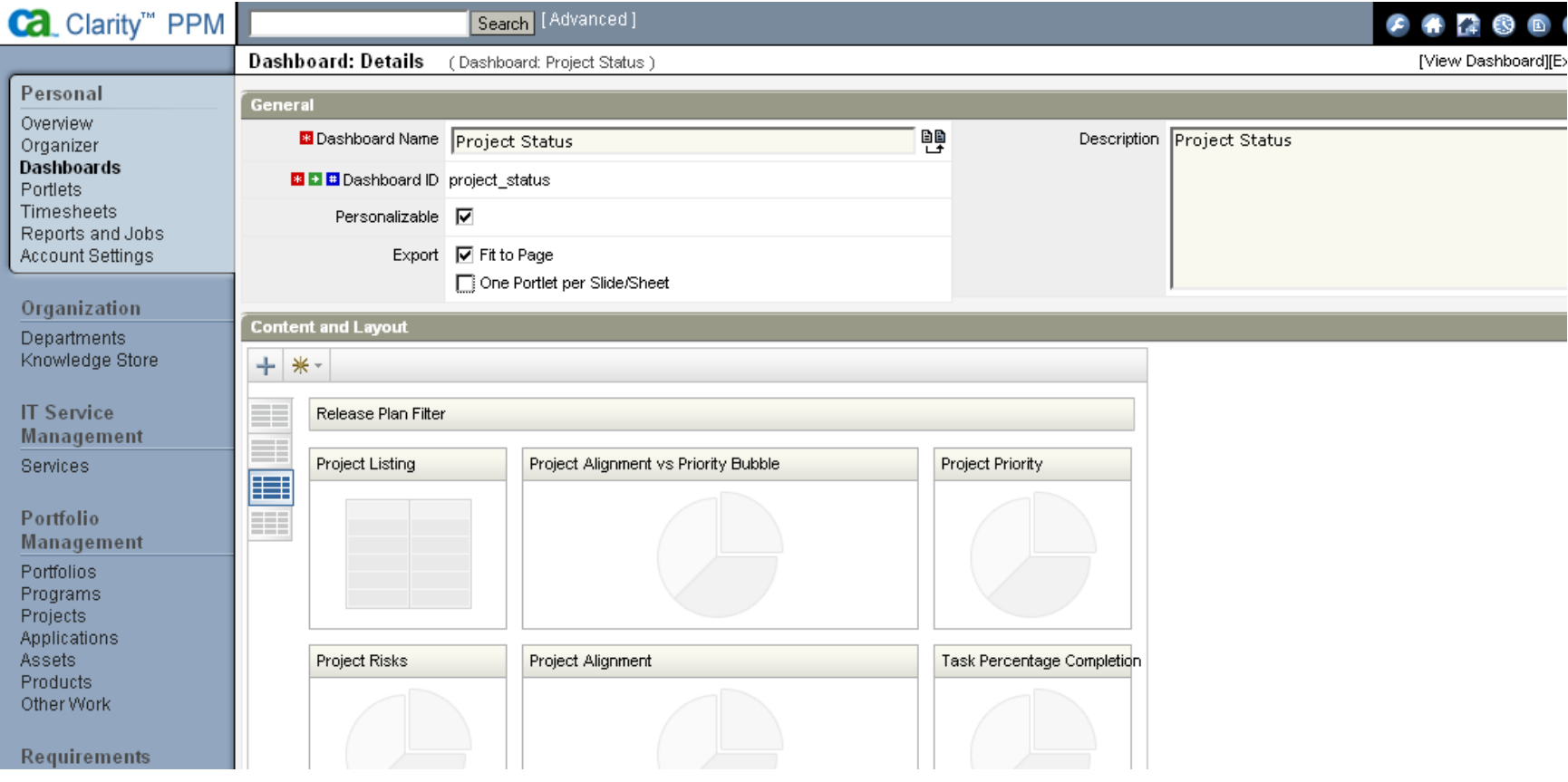

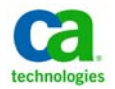

#### You will find that all your portlets are now displaying on one sheet with additional sheets created for the underlying data…

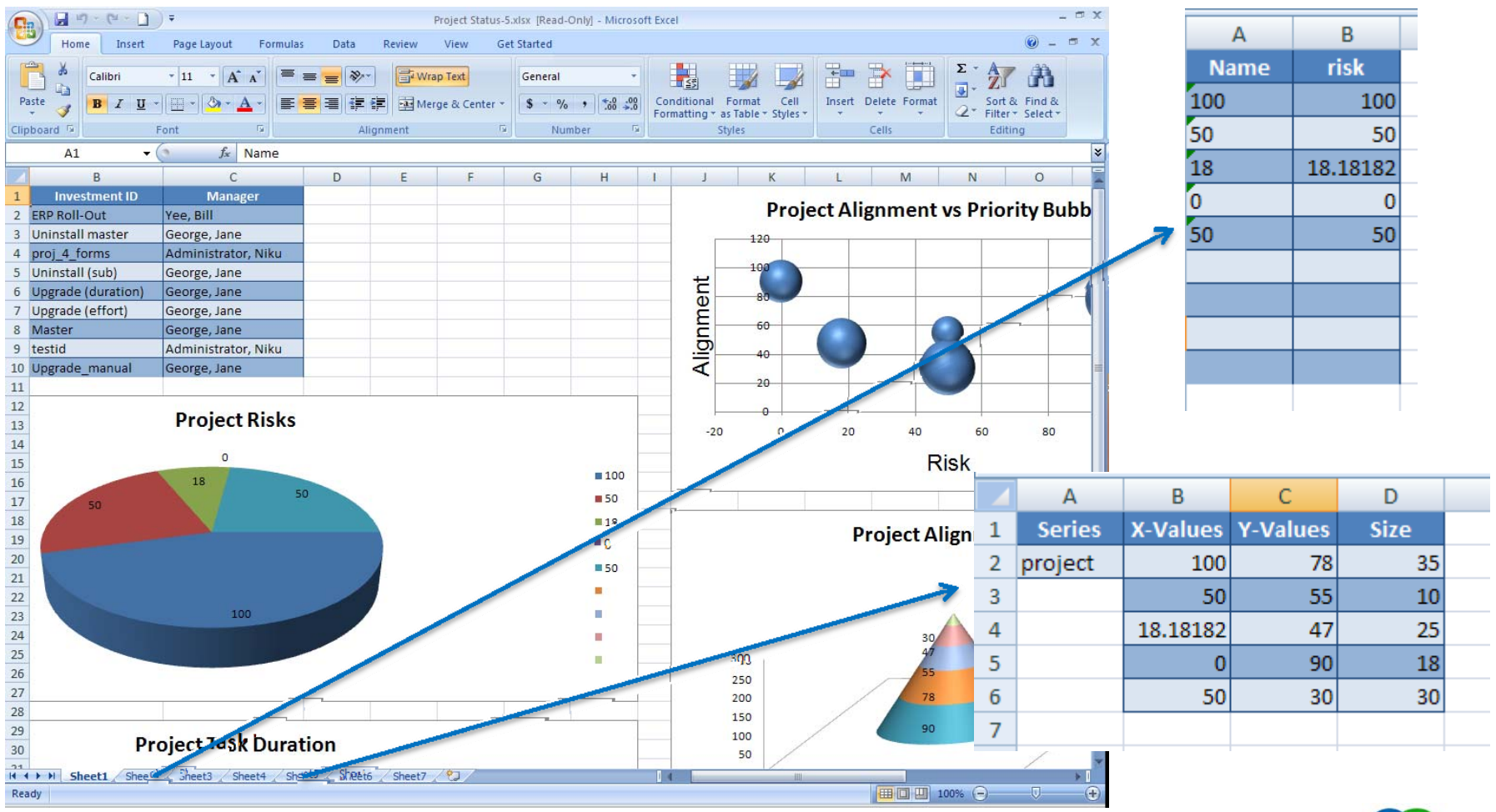

**CaWorld** 10

24May 16‐20, 2010 Copyright © 2010 CA. All rights reserved.

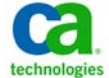

If you decide to export to PowerPoint this way, you may need to tailor your dashboard to allow for space limitations. Choose portlets that will fit together nicely within one slide …

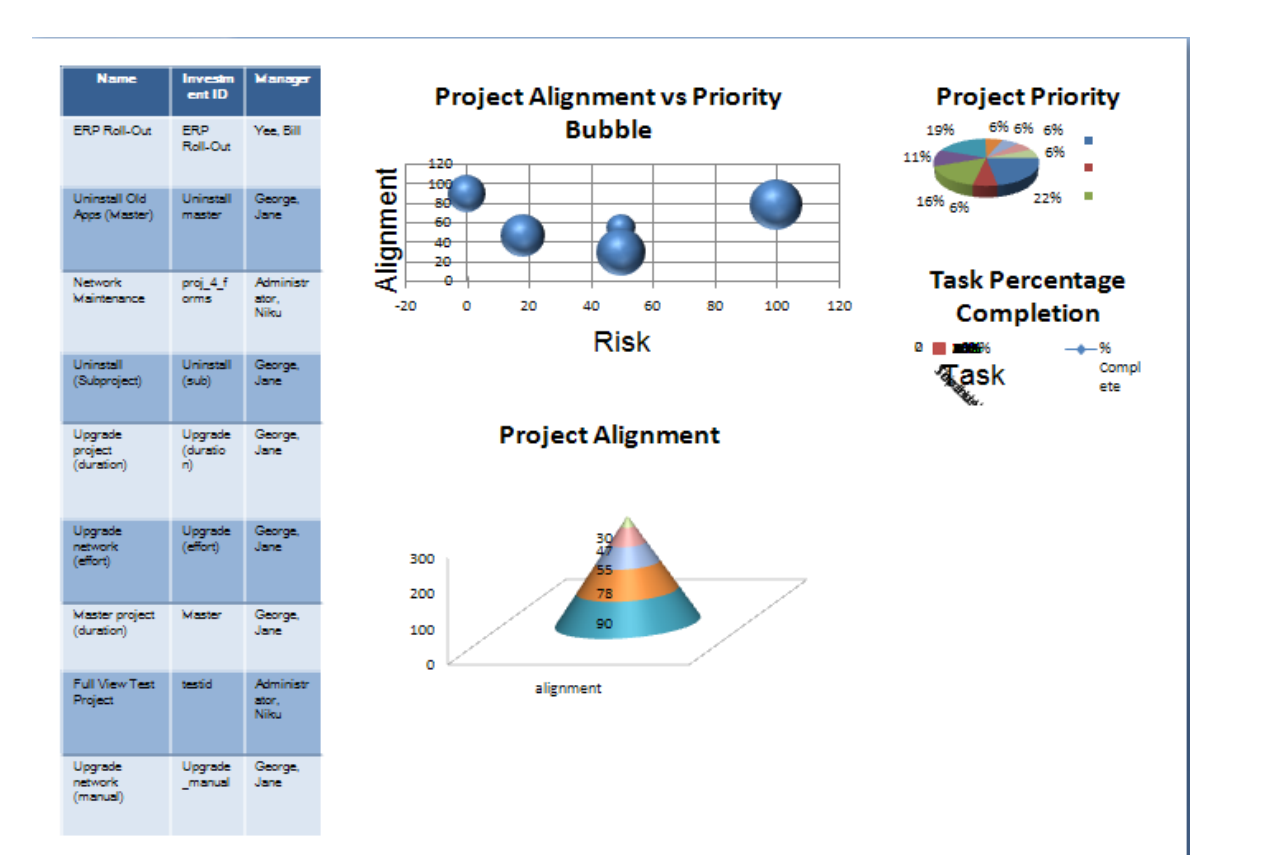

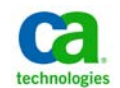

### Navigate back to the "Weekly Status" dashboard in design mode and let's add a new portlet to the Projects tab…

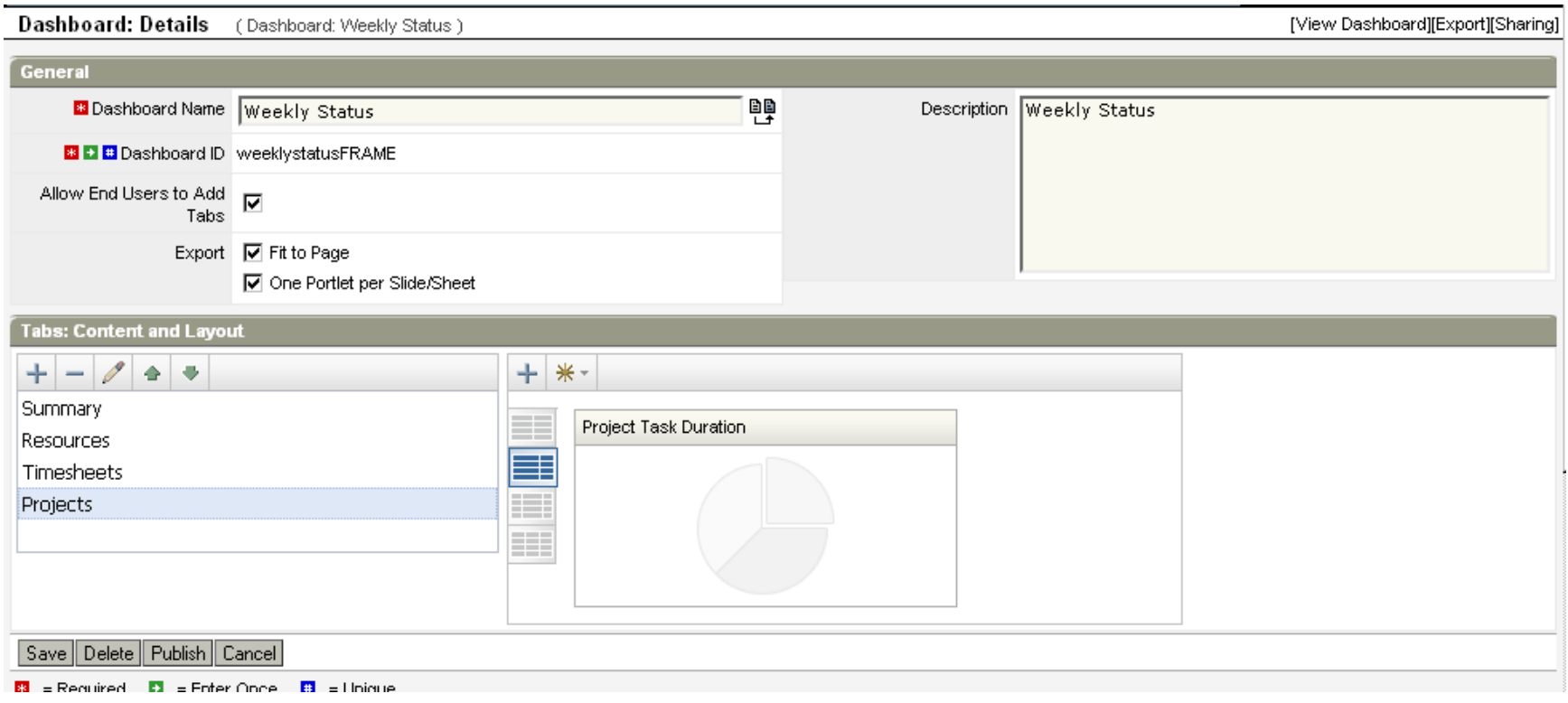

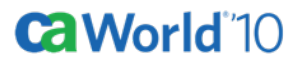

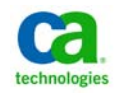

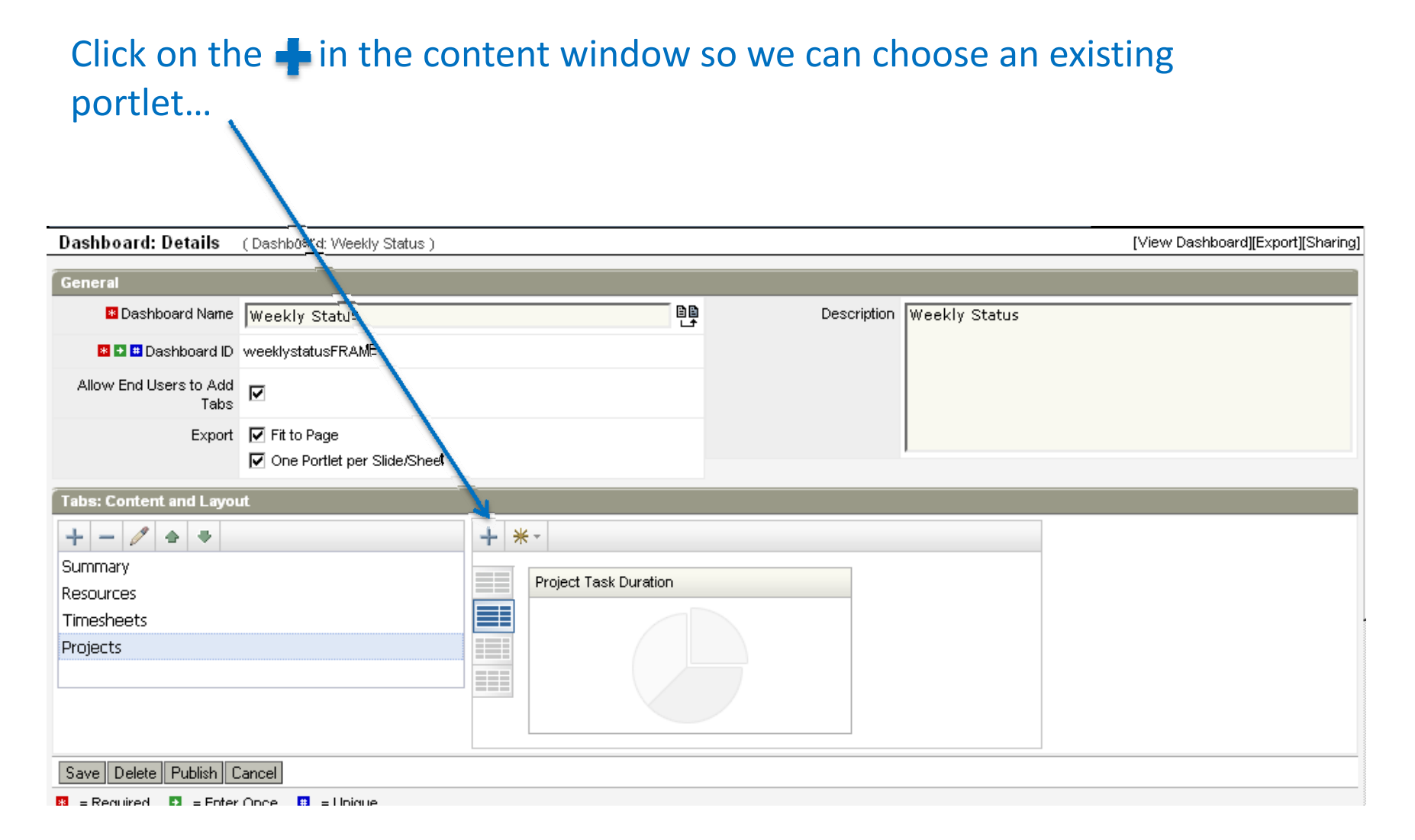

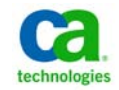

**CaWorld** 10

### Search for the "my projects" portlet and select it then click on "Add"…

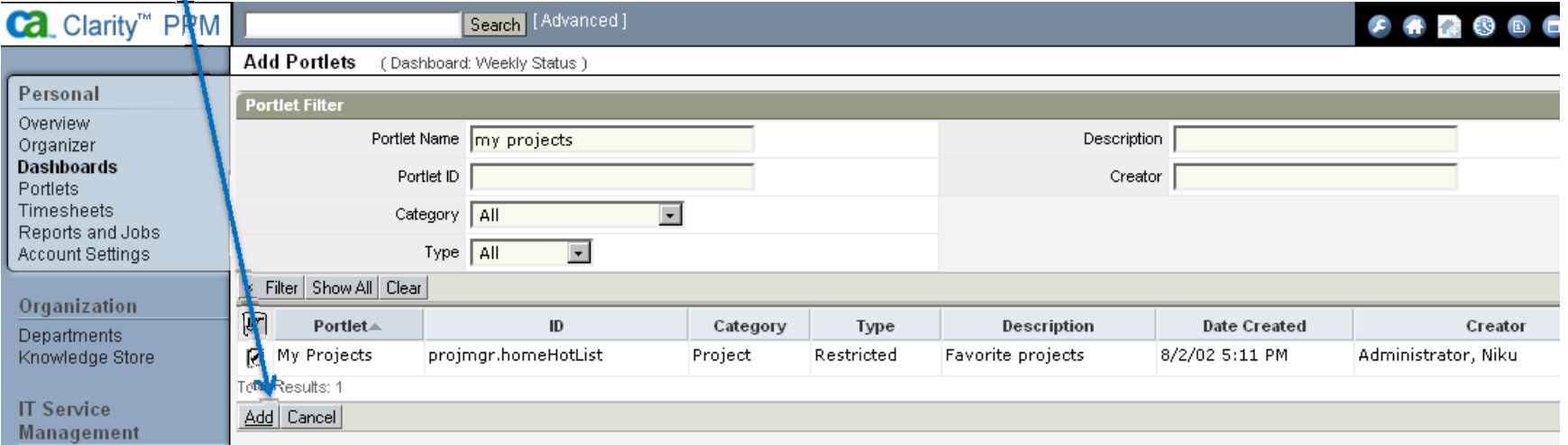

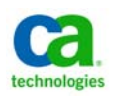

#### Notice that the portlet has now been added to your page. The "gears" icon denotes this portlet is system restricted…

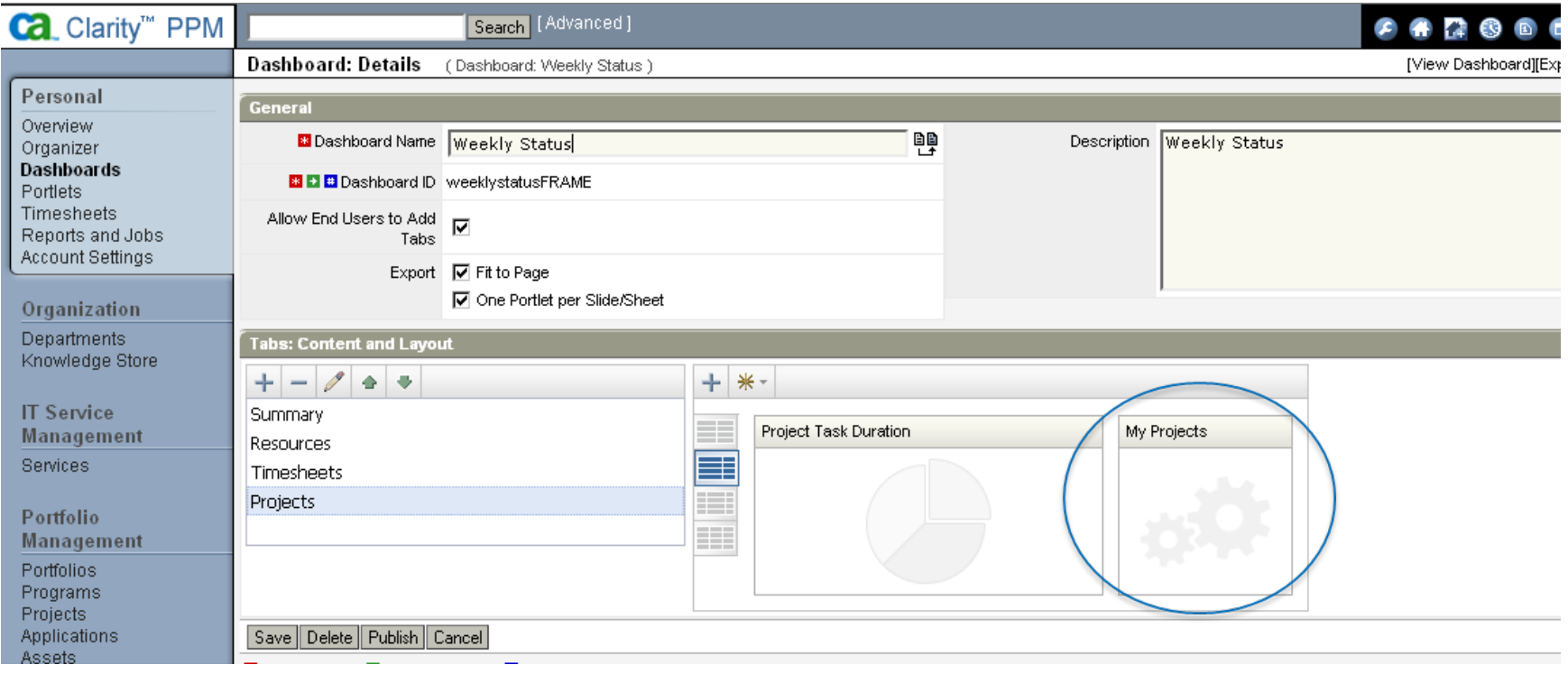

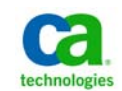

#### 29May 16‐20, 2010 Copyright © 2010 CA. All rights reserved.

#### Let's create one of our own. Click on the new portlet icon below and choose "Graph Portlet"… $\overline{\mathbf{A}}$

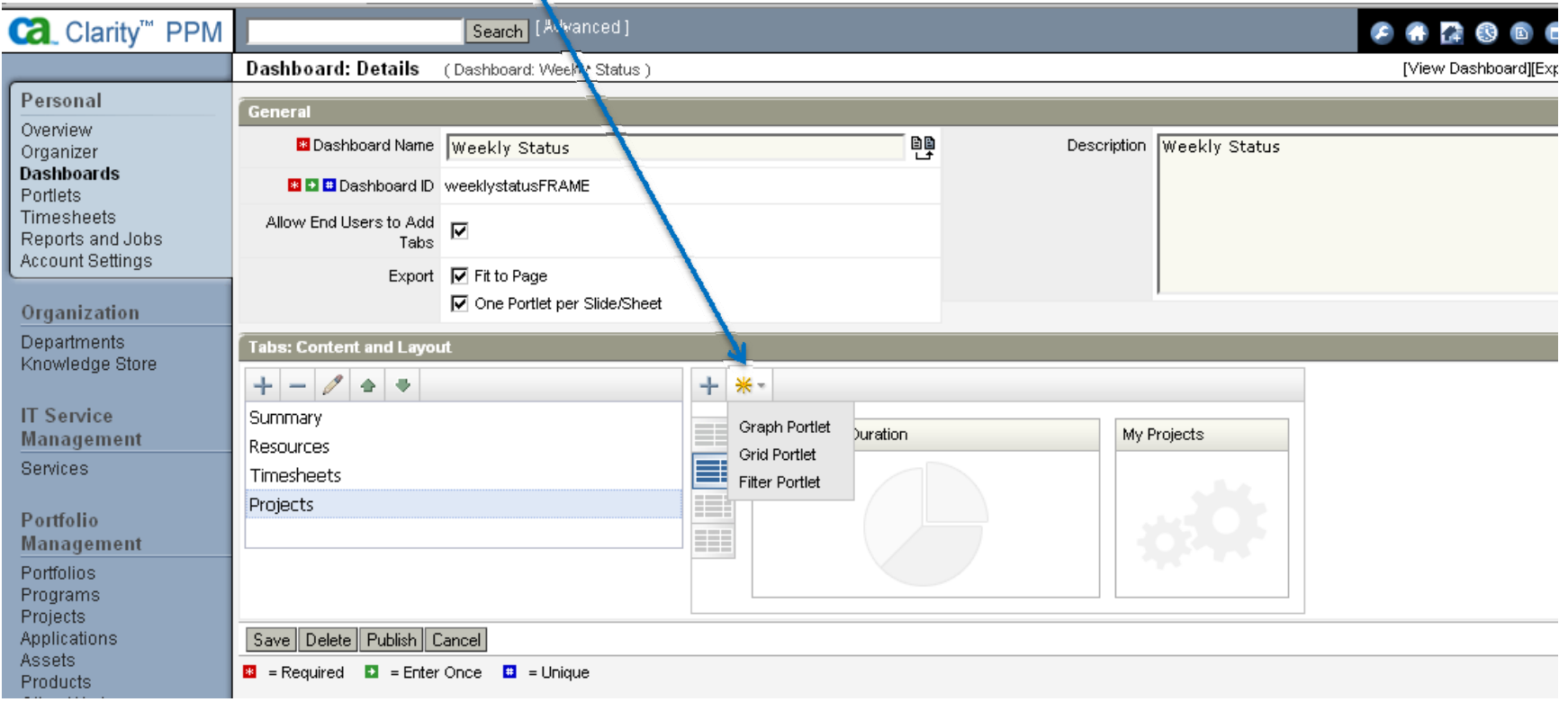

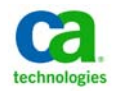

**CaWorld** 10

Now we need to choose <sup>a</sup> data provider. Let's use the NSQL query "Projects vs. Tasks". Filter for "projects" select your data provider, then click "Next"…

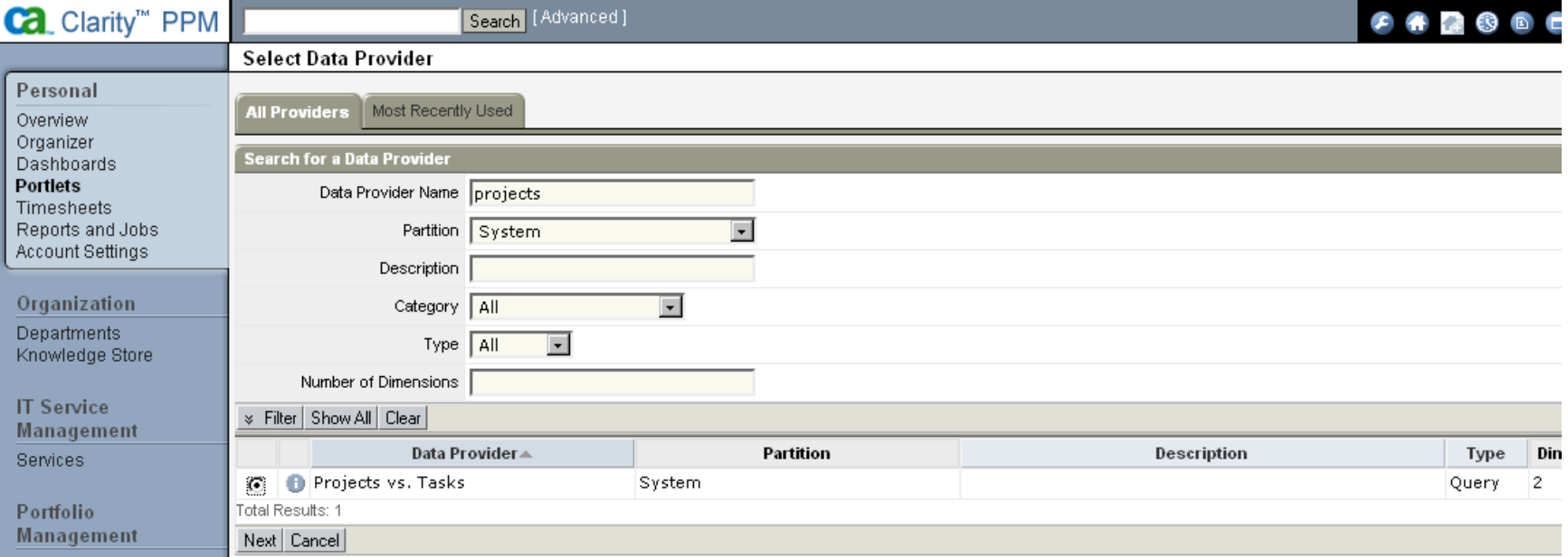

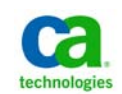

#### Fill out the required fields and click "Next"…

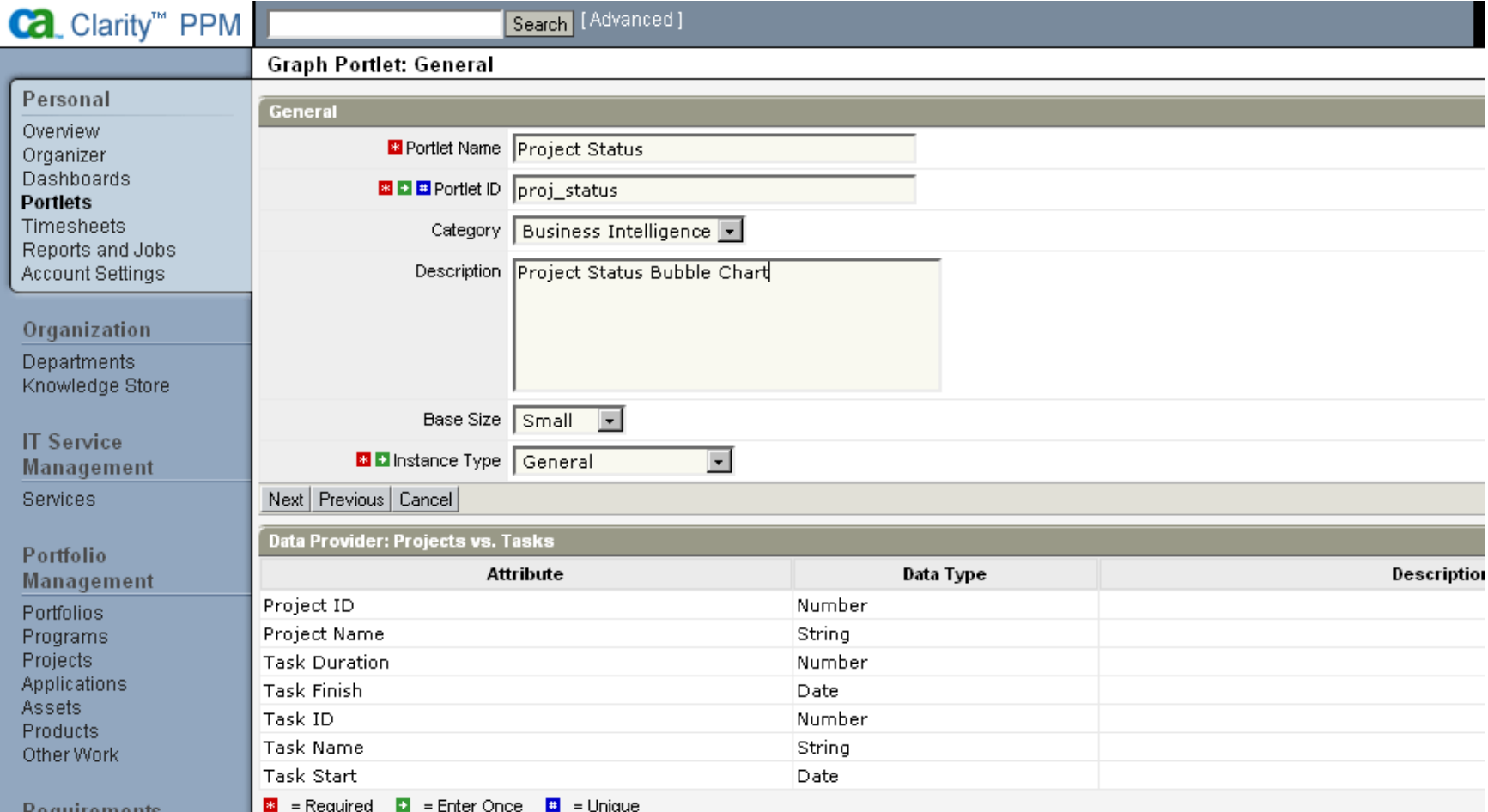

#### Ca World"10

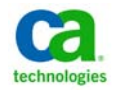

#### Select your graph type and click "Next"…

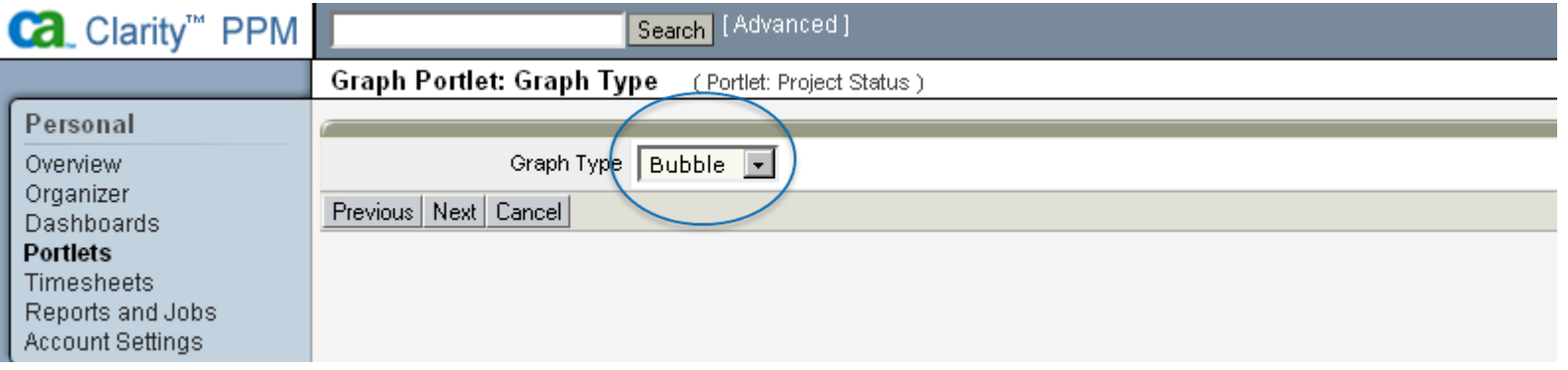

#### Click on "Finish and Open"…

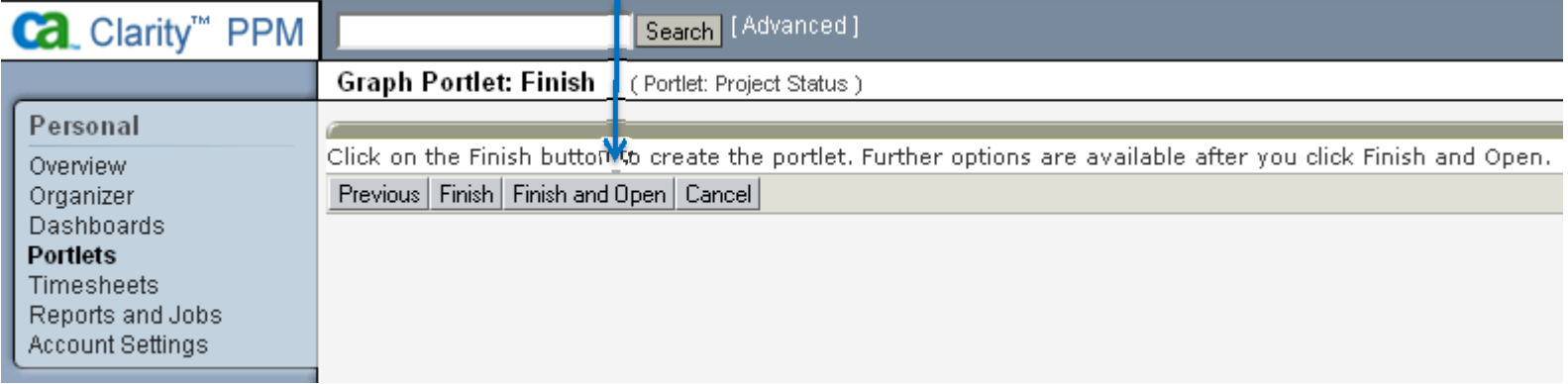

#### Ca World"10

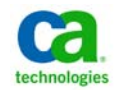

#### Click on the "Source Data" link and set the "Series Dimension" to "PROJECT" then click "Save "…

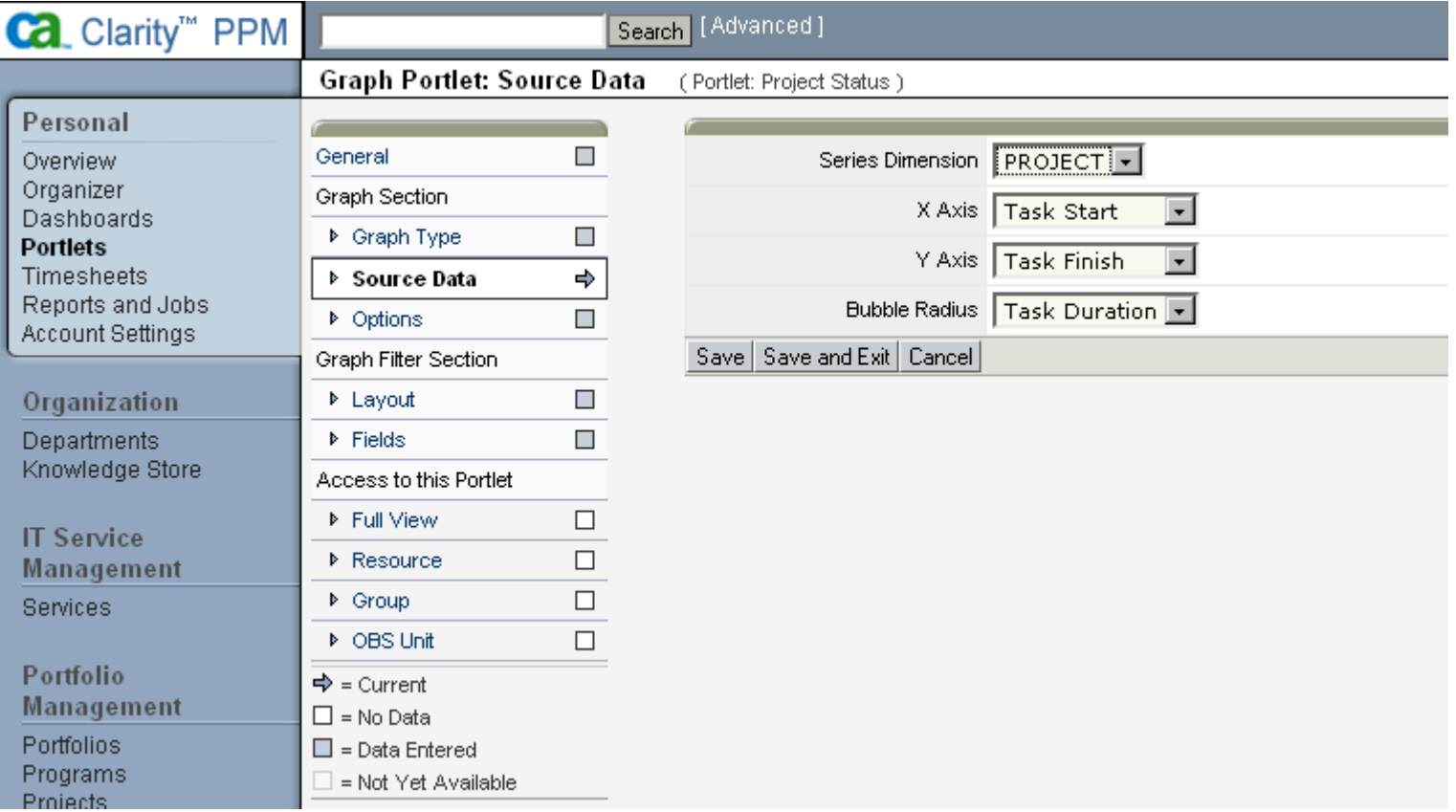

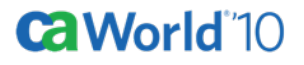

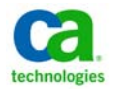

**CaWorld** 10

#### Click on the "Options" link, select the values below then click "Save and Exit"…

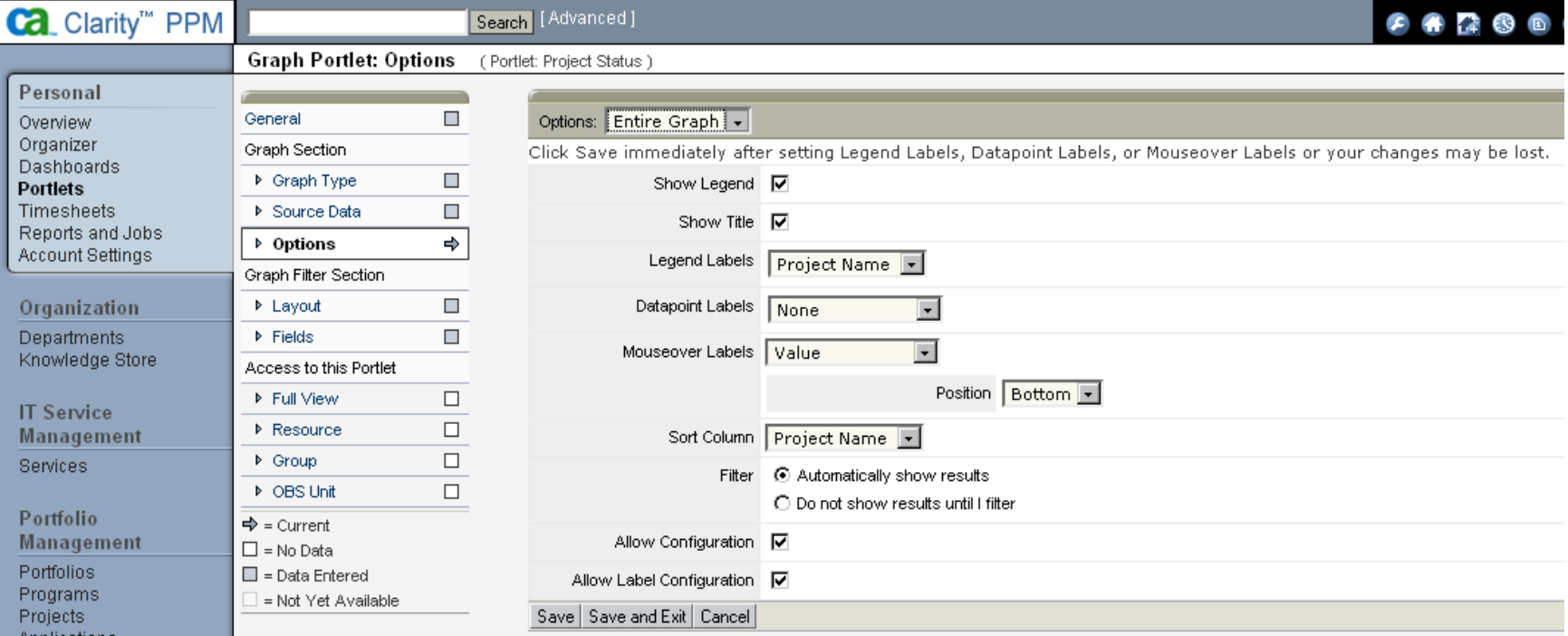

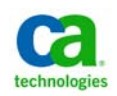

Return to the "Weekly Status" dashboard design view (Projects tab) and you'll see your new portlet. Grab it with your mouse and drag‐n‐drop it up to the top…

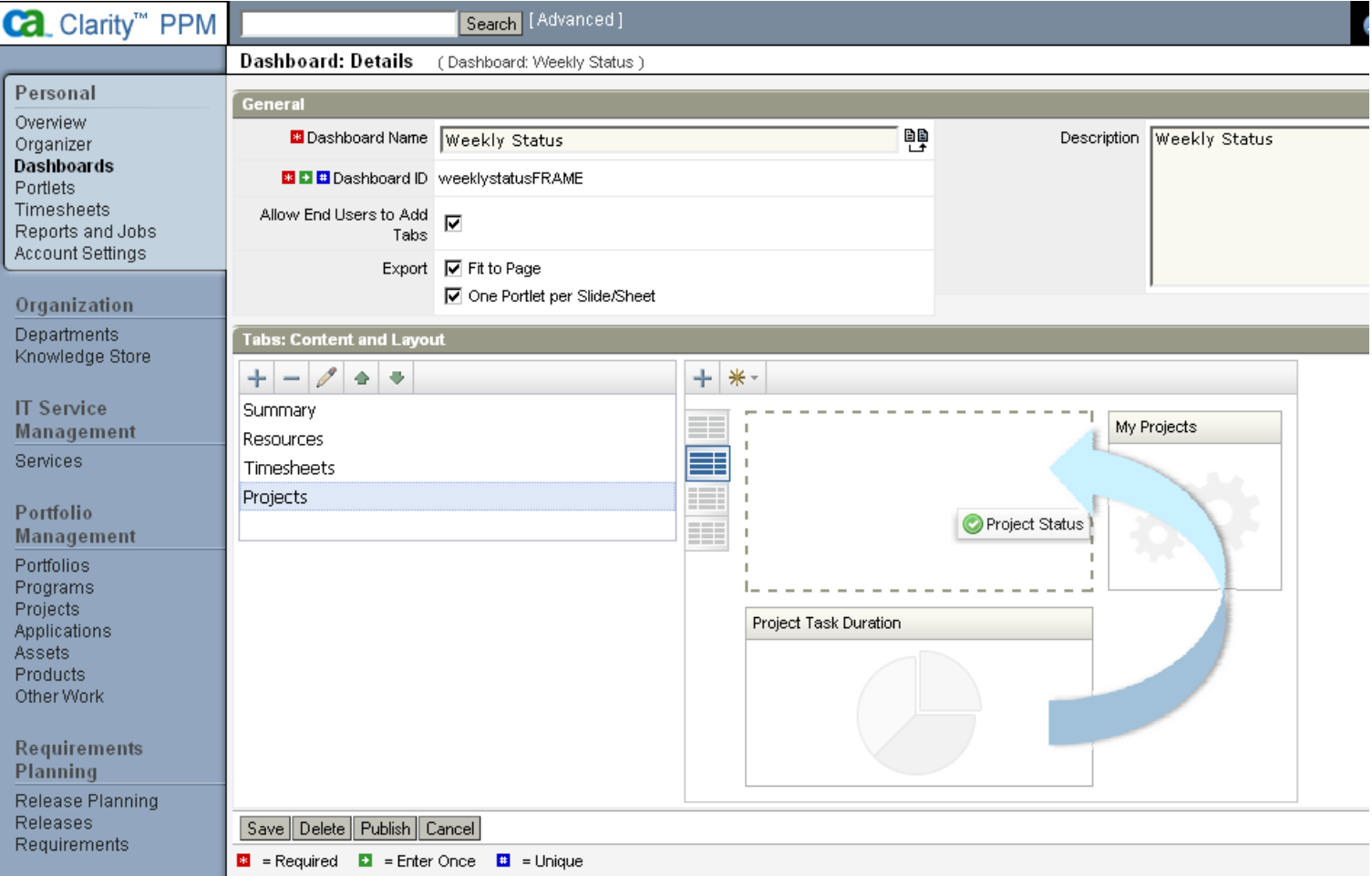

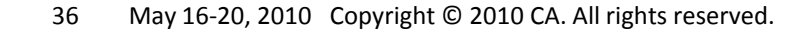

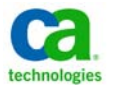

#### Now save your changes, then click "Publish" (confirm the new layout when prompted), Then click on "View Dashboard"...

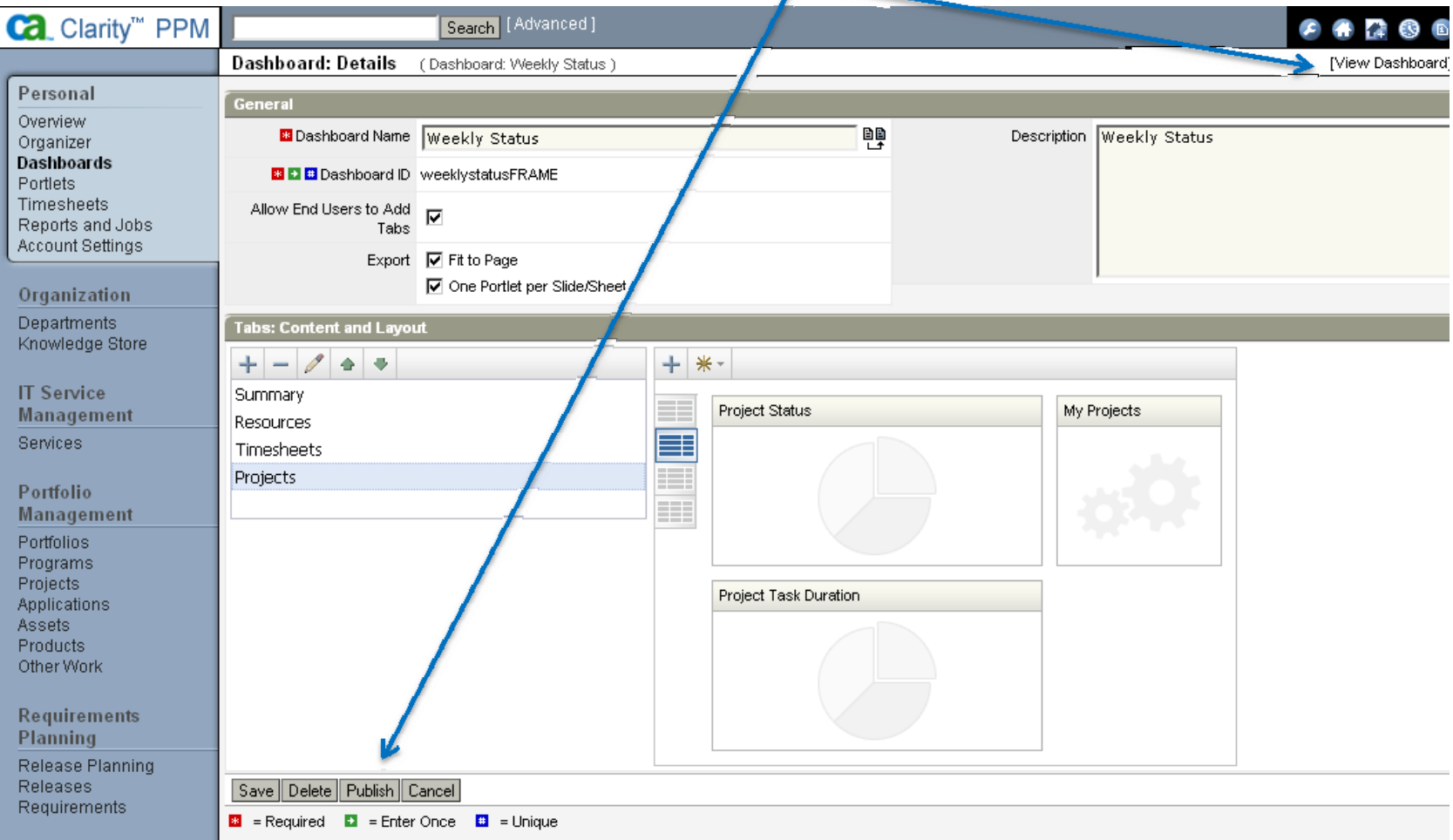

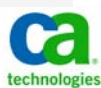

#### And there's your new portlet in action…

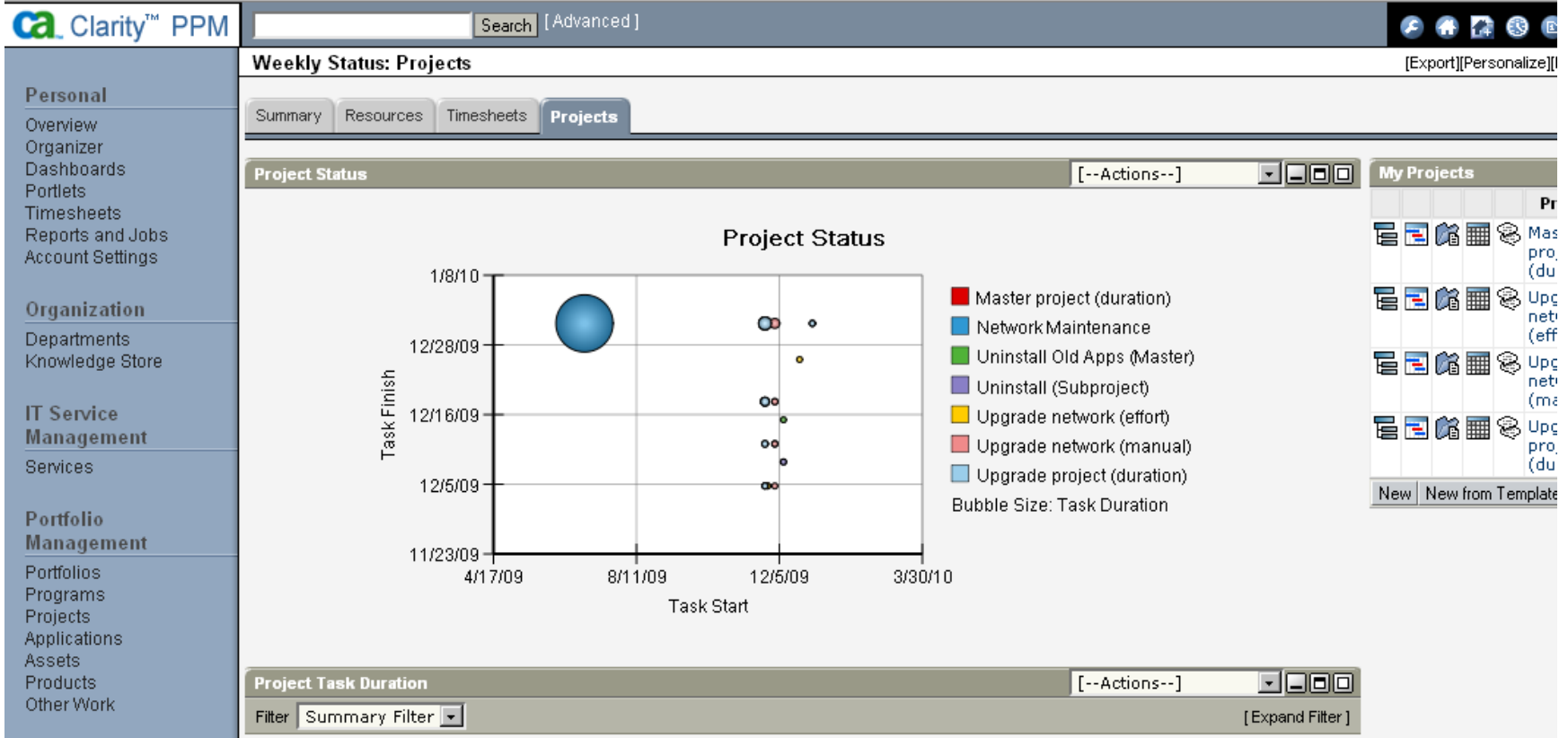

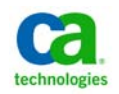

#### **ca World** 10

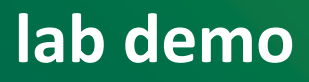

**CaWorld** 10

#### Let's share this dashboard with another resource. Return to the dashboard design window and click on the "Sharing" link …

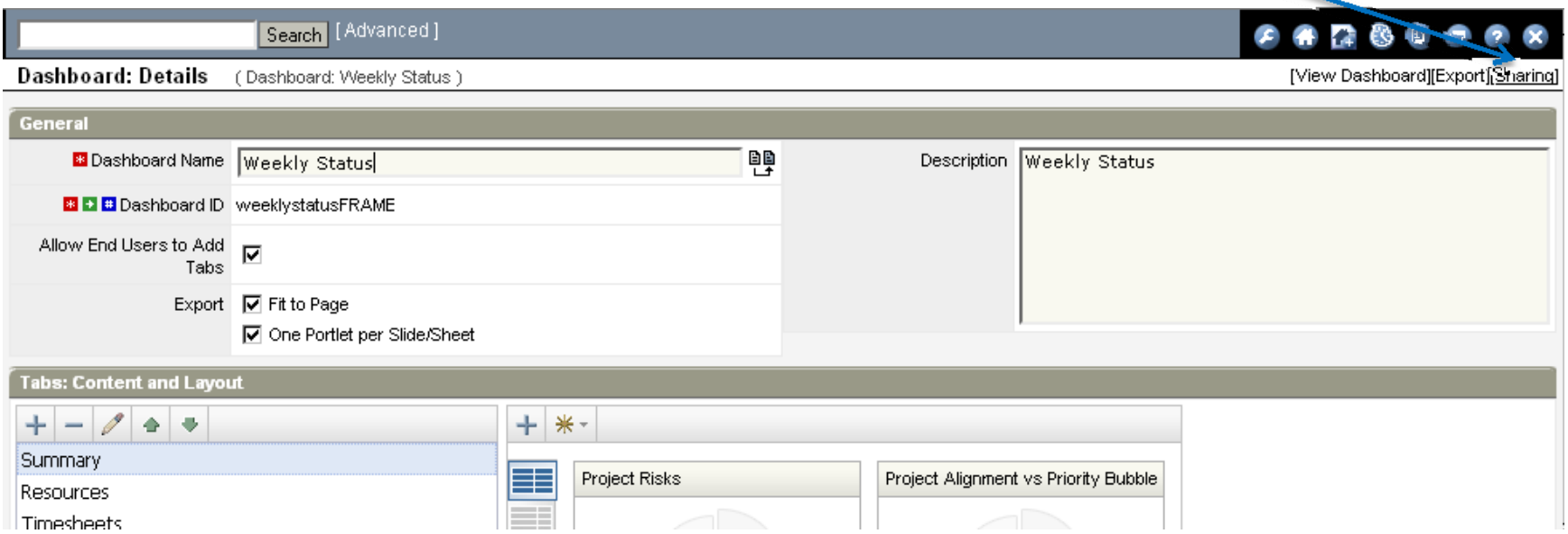

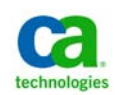

#### 39May 16‐20, 2010 Copyright © 2010 CA. All rights reserved.

#### Click on "Add" to bring up <sup>a</sup> list of the resources and select Peter Abrams…

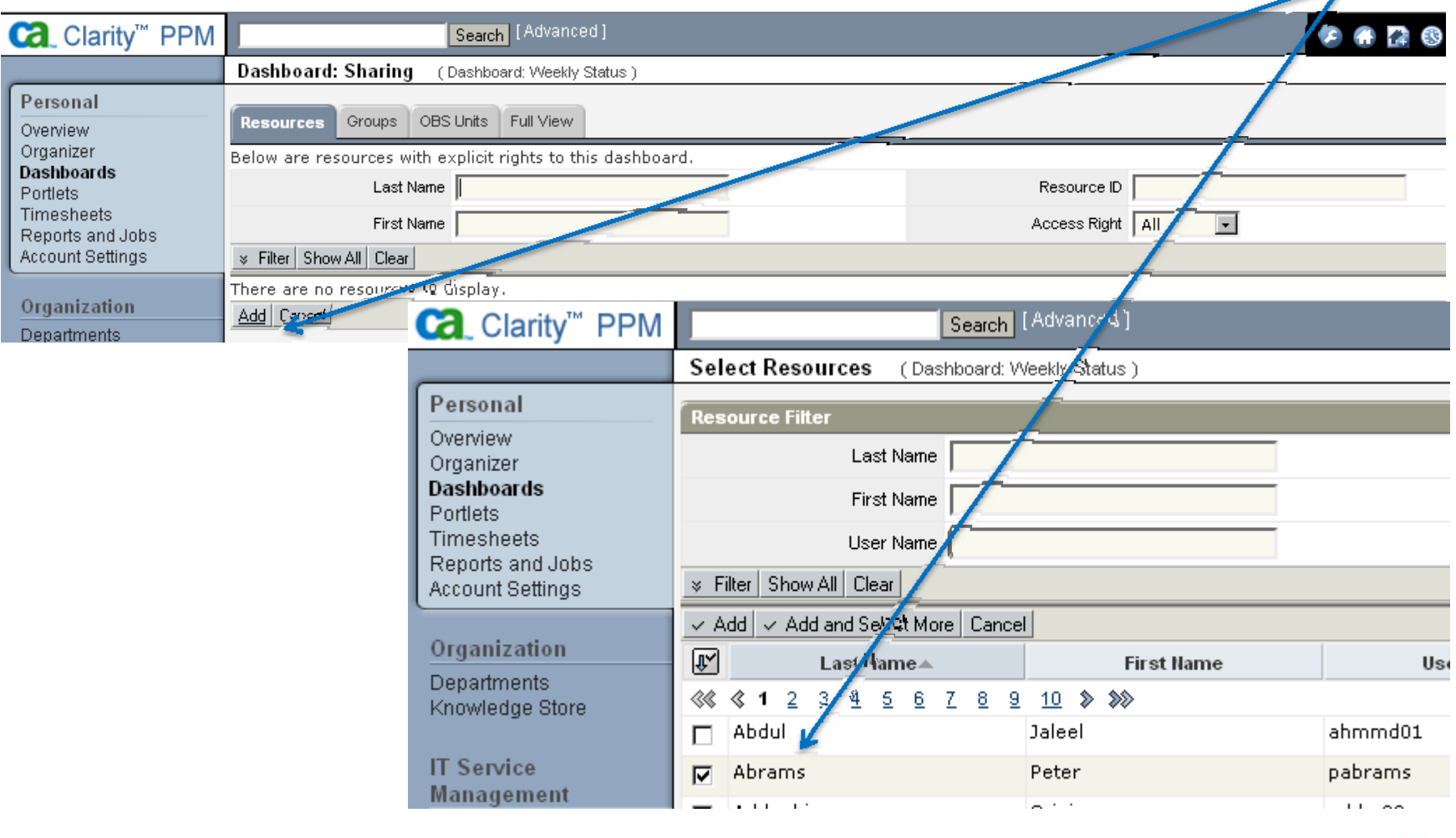

Ca World 10

#### Assign Peter "View" access and click "Save". Don't forget to assign this resource the proper viewing rights as well…

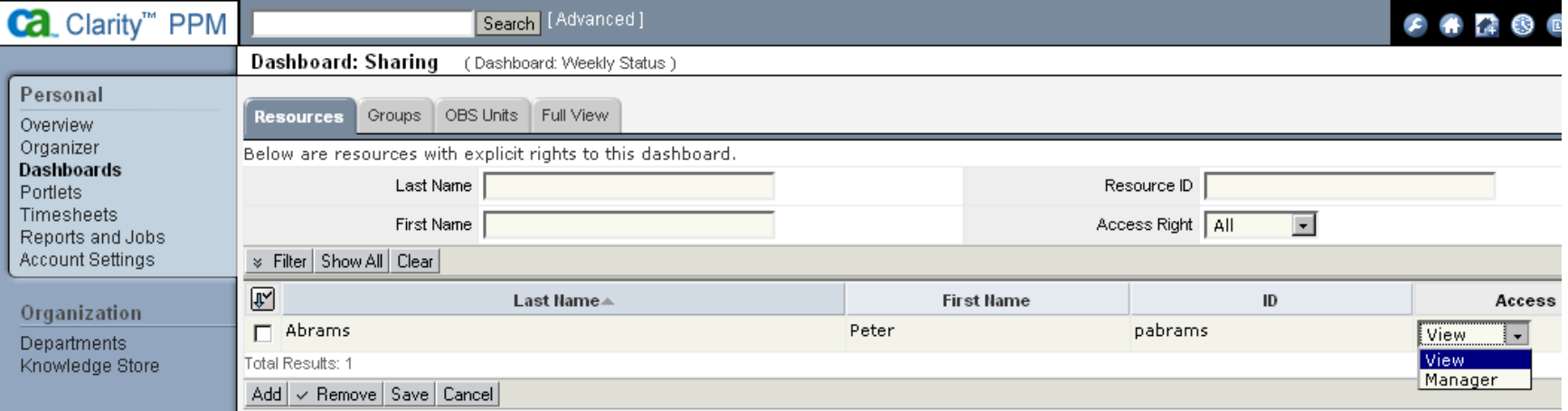

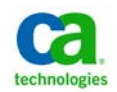

41May 16‐20, 2010 Copyright © 2010 CA. All rights reserved.

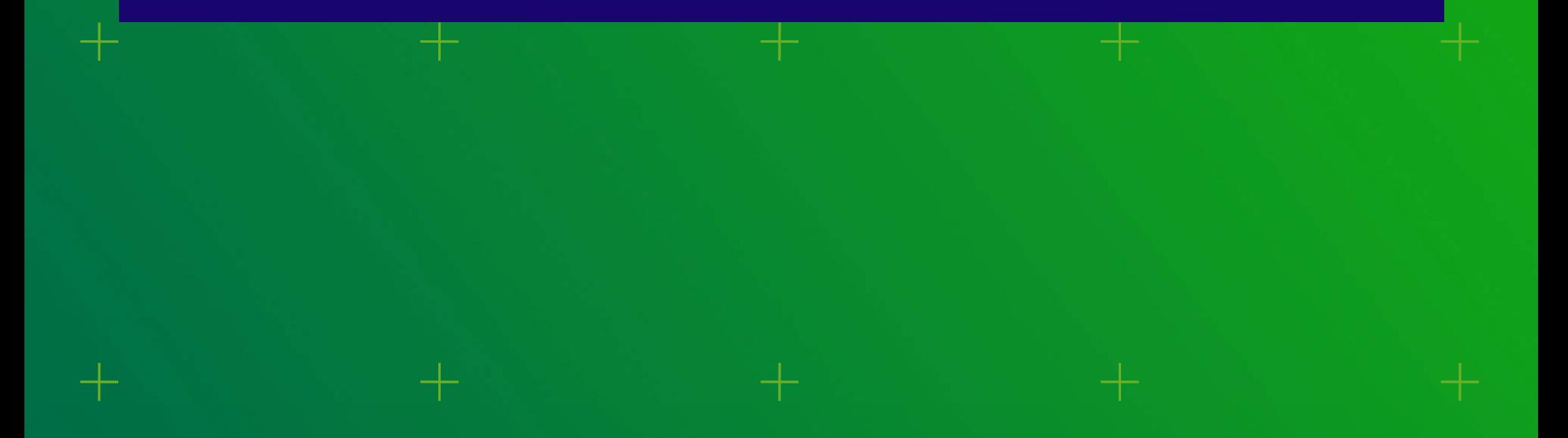

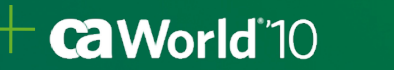

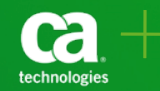

- Define the scope of responsibilities for the dashboard managers (DM)
	- ‐ Studio Administrator and DM should be in agreement on what each other can do
	- ‐ When <sup>a</sup> dashboard is shared, the DM needs to know what gets shared
		- Sharing <sup>a</sup> dashboard, does **not** automatically give the dashboard viewer access to all of the content in the dashboard
		- $\bullet$  Sharing <sup>a</sup> dashboard, does **not** automatically give the dashboard viewer access to the instance data with <sup>a</sup> portlet

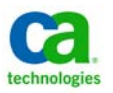

**CaWorld** 10

### Distributed Dashboard Management

- Allow business units or departments to have specific end‐users to be Dashboard Manager (DM):
	- ‐ DM can update and reset dashboards to their shared dashboard viewers
	- Studio Administrators still have access to the dashboards and can update and reset dashboards in behalf of the DM

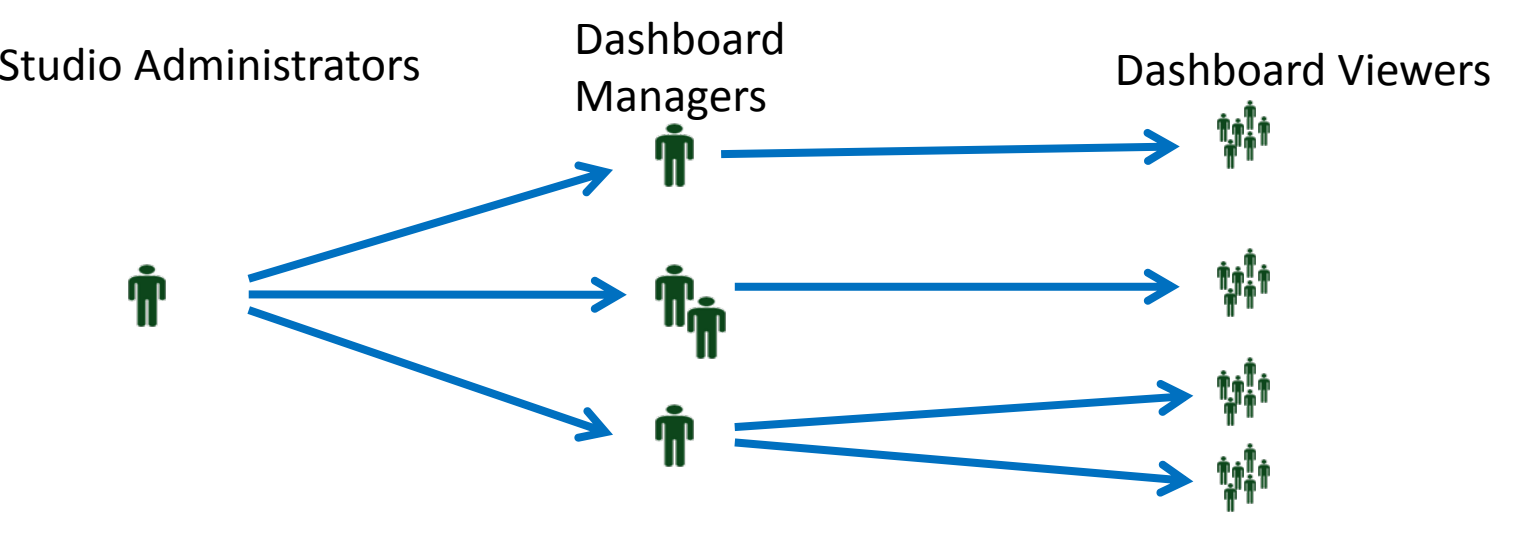

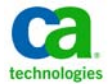

#### **Hart Committee**  Give the dashboard managers (DM) the authority to carry out their responsibilities

- ‐ Grant access to <sup>a</sup> portlet or instance
- $\blacksquare$ - Train on how to use Personal Dashboarding
- Empower the end‐users to manage their data in order to allow them faster access to the get the data they need

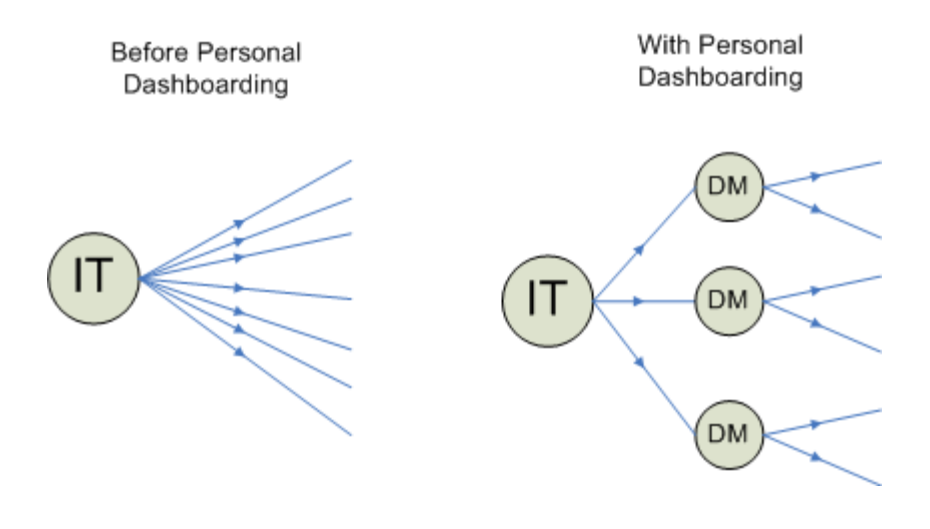

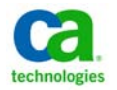

**ca World** 10

#### Remember to hide any data providers you do not want visible to your dashboard creators…

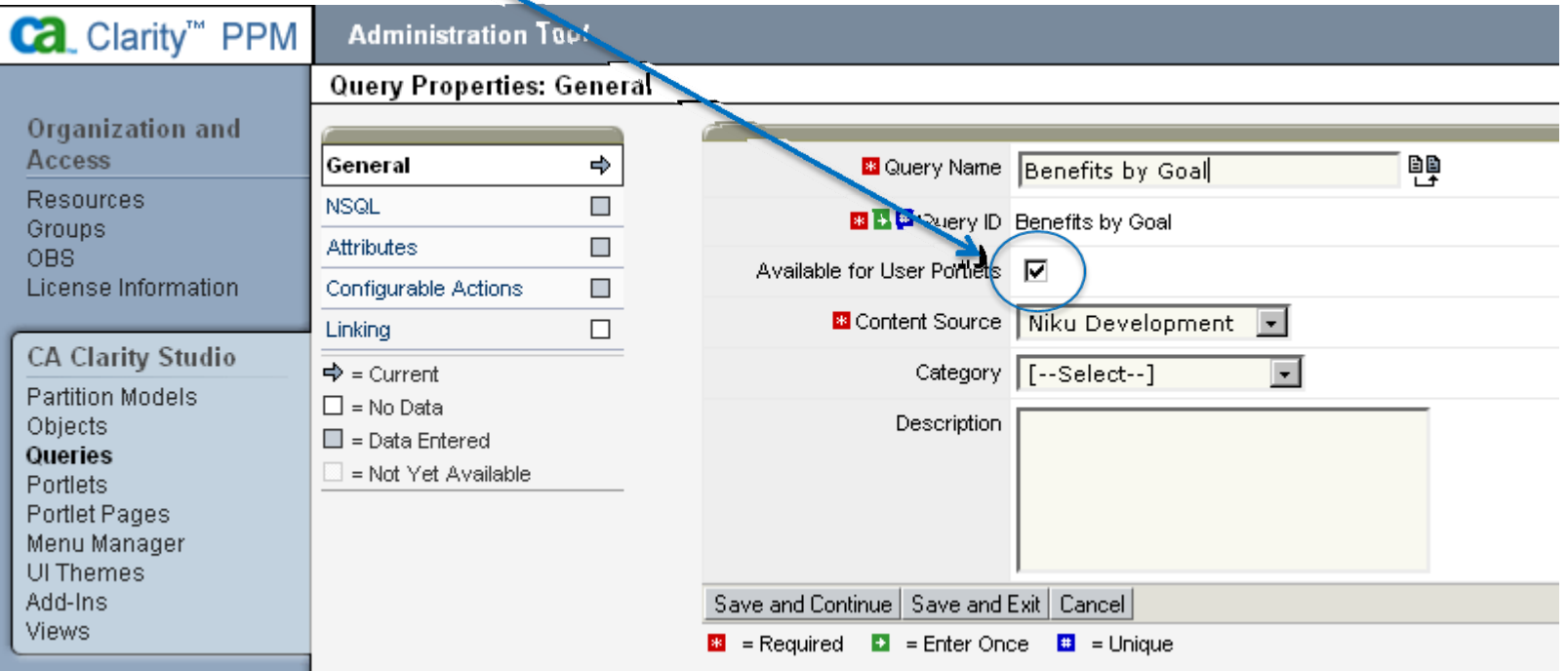

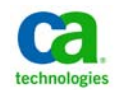

#### Modify the attribute names and localize so names are more suitable for end‐users

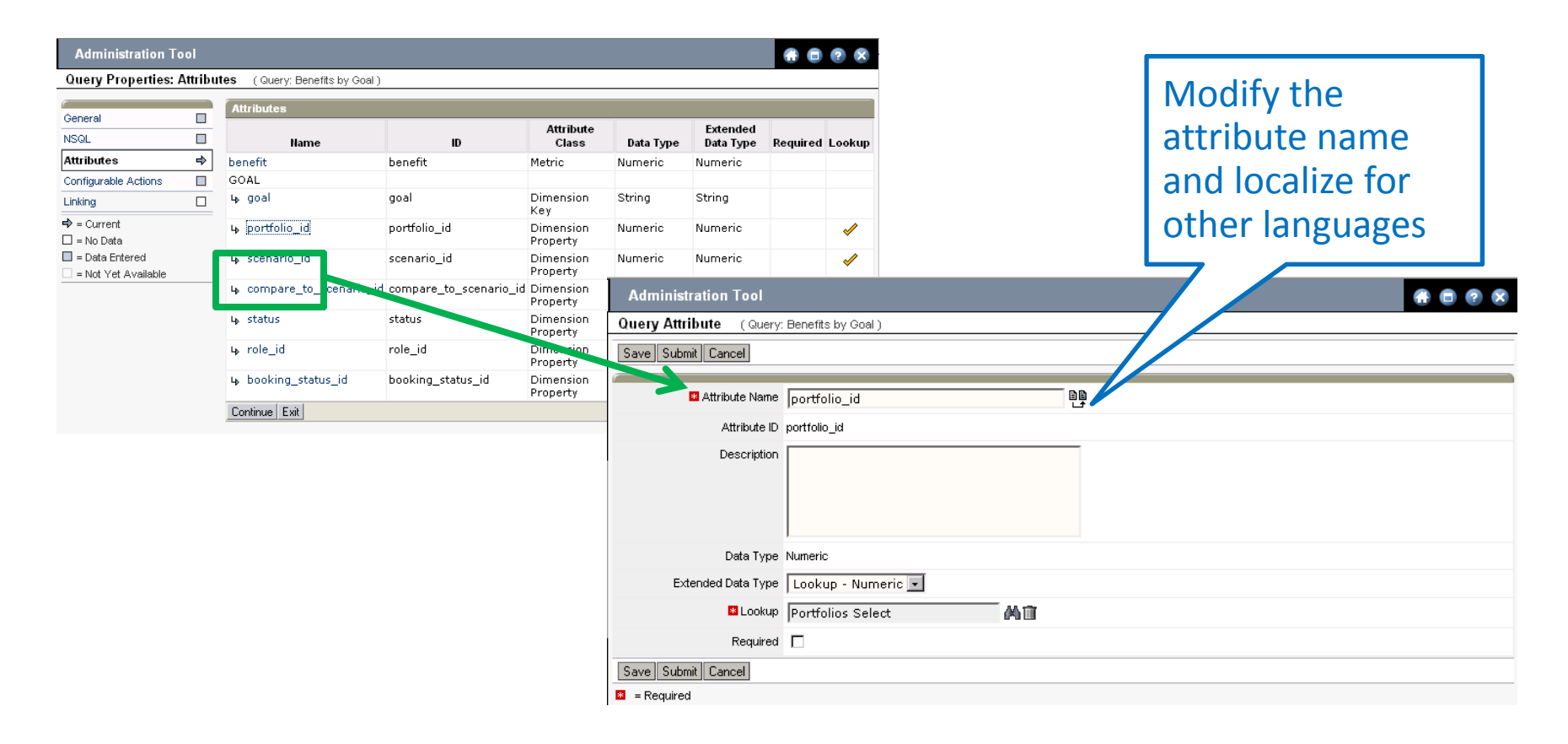

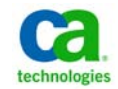

## Q&A

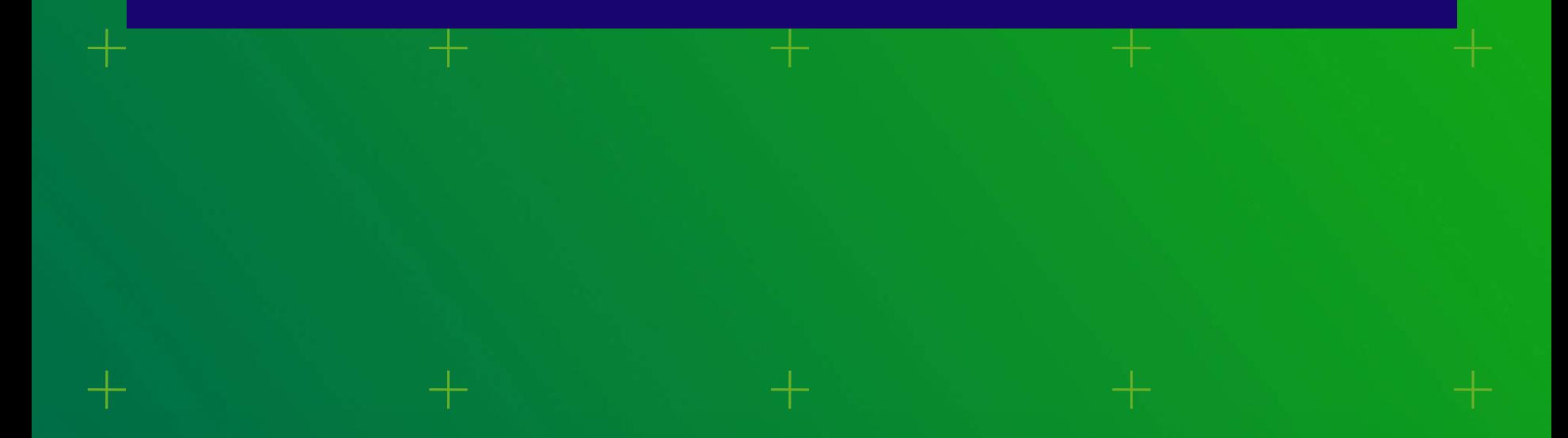

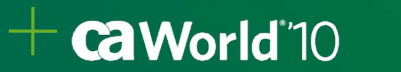

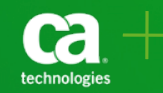

## additional documentation

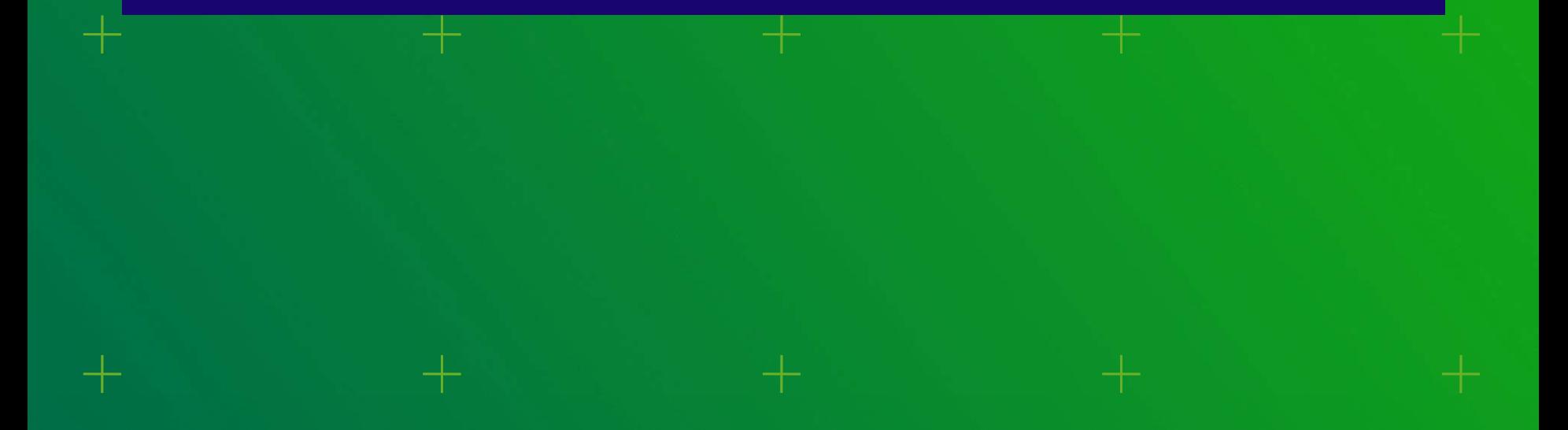

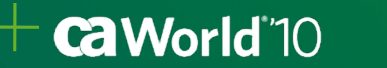

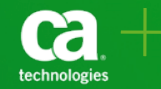

Users can create portlets in the CA Clarity PPM application using the same functionality that is found in Studio. So you will want to refer to the *Studio Developers Guide* for complete information on using this feature. However… here are some helpful dashboard "basics" taken from our documentation and included here for your convenience

#### **Dashboard Basics**

- A dashboard is <sup>a</sup> portlet page created by an end user in CA Clarity PPM. A dashboard has the capabilities of other portlet pages with the following additional capabilities:
	- An end user can share <sup>a</sup> dashboard with other end users.
	- A dashboard has more options on how content is exported to Excel or PowerPoint. The options include:
		- •Fit to page, which exports all portlets on <sup>a</sup> tab to <sup>a</sup> single page
		- •One portlet per slide or sheet, which exports each portlet to its own page

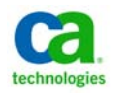

#### Dashboard Basics Continued…

#### A dashboard has specific properties settings. The properties settings include:

- ‐ The portlet page type must be either *Page with Tabs or Page Without Tabs.*
- ‐ The dashboard layout can only be one of the following: Two column (50‐50 percent), two column (66‐34 percent), three column (25‐50‐25 percent), or three column (33‐33‐33 percent).
- ‐ The portlet page template is always equal to *Application Page Template.*
- An administrator has different access to user portlets based on where access is attempted:
	- ‐- In Studio, an administrator can view all user portlets, make changes to the portlets, and publish the changes.
	- ‐- In the application, the administrator can view only those portlets the administrator has created or portlets that have been shared.

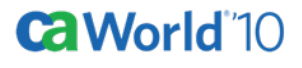

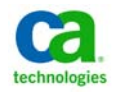

#### Dashboard Basics Continued…

#### **To re‐label query attributes for the user portlet data provider selection**

- 1. Click Queries in the CA Clarity Studio menu. (The list page appears. )
- 2. Select the query. (The query's properties page appears. )
- 3. Click Attributes in the content menu. (The list of attributes for the query appears. )
- 4. Click the name of the attribute you want to re‐label. (The *Query Attribute page appears.* )
- 5. Click the Translate icon next to the Attribute Name field. (The *Translate page appears.)*
- 6. Enter the name you want to appear for users in the data provider's attribute list.
- 7. Click Submit.

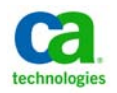

#### Dashboard Basics Continued…

#### **Data Providers for User Portlets**

- When <sup>a</sup> user creates <sup>a</sup> portlet to be used in <sup>a</sup> dashboard, the user must select <sup>a</sup> data provider. Query data providers can be used to provide information to user portlets for dashboards.
	- ‐ You can prohibit the use of <sup>a</sup> query data provider by clearing the *Available for User Portlets check box on the query's properties page.*
- When <sup>a</sup> user selects <sup>a</sup> data provider for <sup>a</sup> user portlet, the attributes for each data provider are shown to help the user select the correct data provider.
	- ‐ You can modify the attribute names to provide more user friendly names to help users make the correct data provider selection.

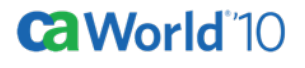

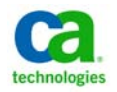

### **please complete <sup>a</sup> session evaluation form**

- The number for this session is **PP503LR**
- – After completing your session evaluation form, place it in the basket at the back of the room

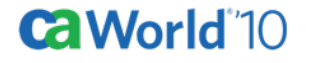

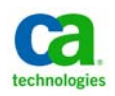

## thank you

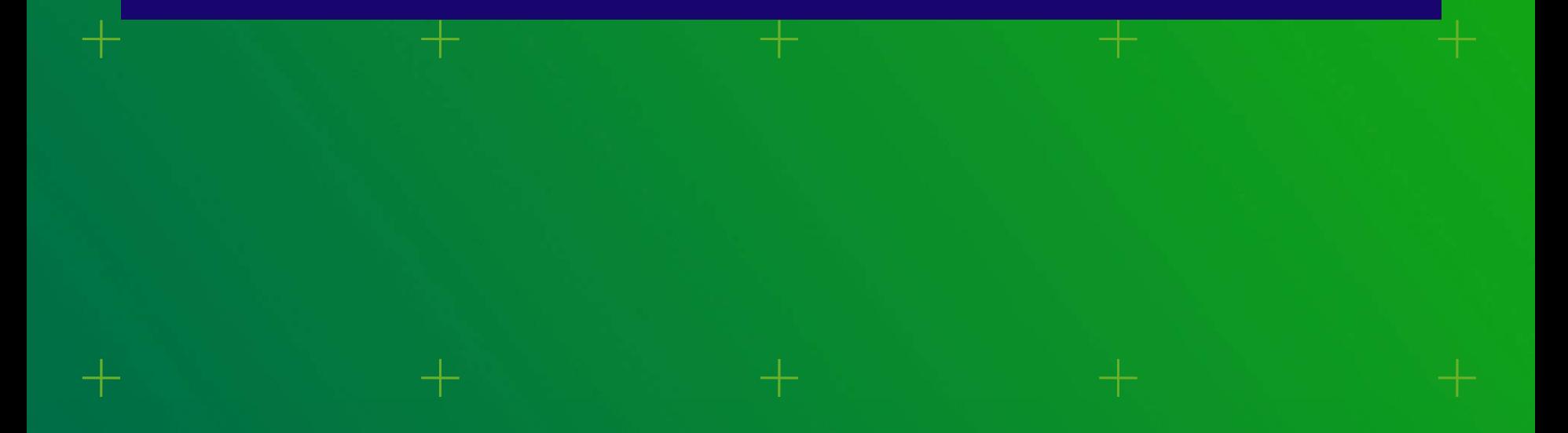

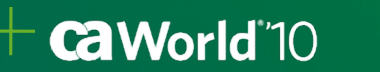

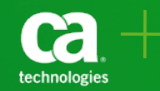

### **terms of this presentation**

This presentation was based on current information and resource allocations as of May 14, 2010 and is subject to change or withdrawal by CA at any time without notice. Notwithstanding anything in this presentation to the contrary, this presentation shall not serve to (i) affect the rights and/or obligations of CA or its licensees under any existing or future written license agreement or services agreement relating to any CA software product; or (ii) amend any product documentation or specifications for any CA software product. The development, release and timing of any features or functionality described in this presentation remain at CA's sole discretion. Notwithstanding anything in this presentation to the contrary, upon the general availability of any future CA product release referenced in this presentation, CA will make such release available (i) for sale to new licensees of such product; and (ii) to existing licensees of such product on <sup>a</sup> when and if‐available basis as part of CA maintenance and support, and in the form of <sup>a</sup> regularly scheduled major product release. Such releases may be made available to current licensees of such product who are current subscribers to CA maintenance and support on <sup>a</sup> when and if‐available basis. In the event of <sup>a</sup> conflict between the terms of this paragraph and any other information contained in this presentation, the terms of this paragraph shall govern.

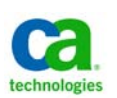

### **for information purposes only**

CA does not provide legal advice. Neither this document nor any software product referenced herein shall serve as <sup>a</sup> substitute for the reader's compliance with any laws (including but not limited to any act, statue, regulation, rule, directive, standard, policy, administrative order, executive order, etc. (collectively, "Laws")) referenced herein. The reader should consult with competent legal counsel regarding any such Laws."

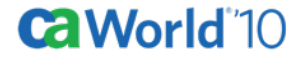

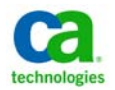